# MAINTENANCE AND OPERATION INSTRUCTION MANUAL

# **DB8009-MPX**

MPX & Audio Silence Monitor with Advanced Backup Capabilities

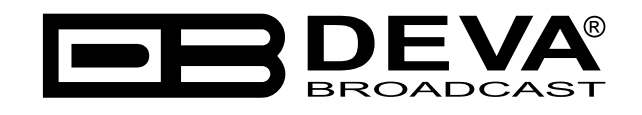

Publish Date: 20-Jun-2019

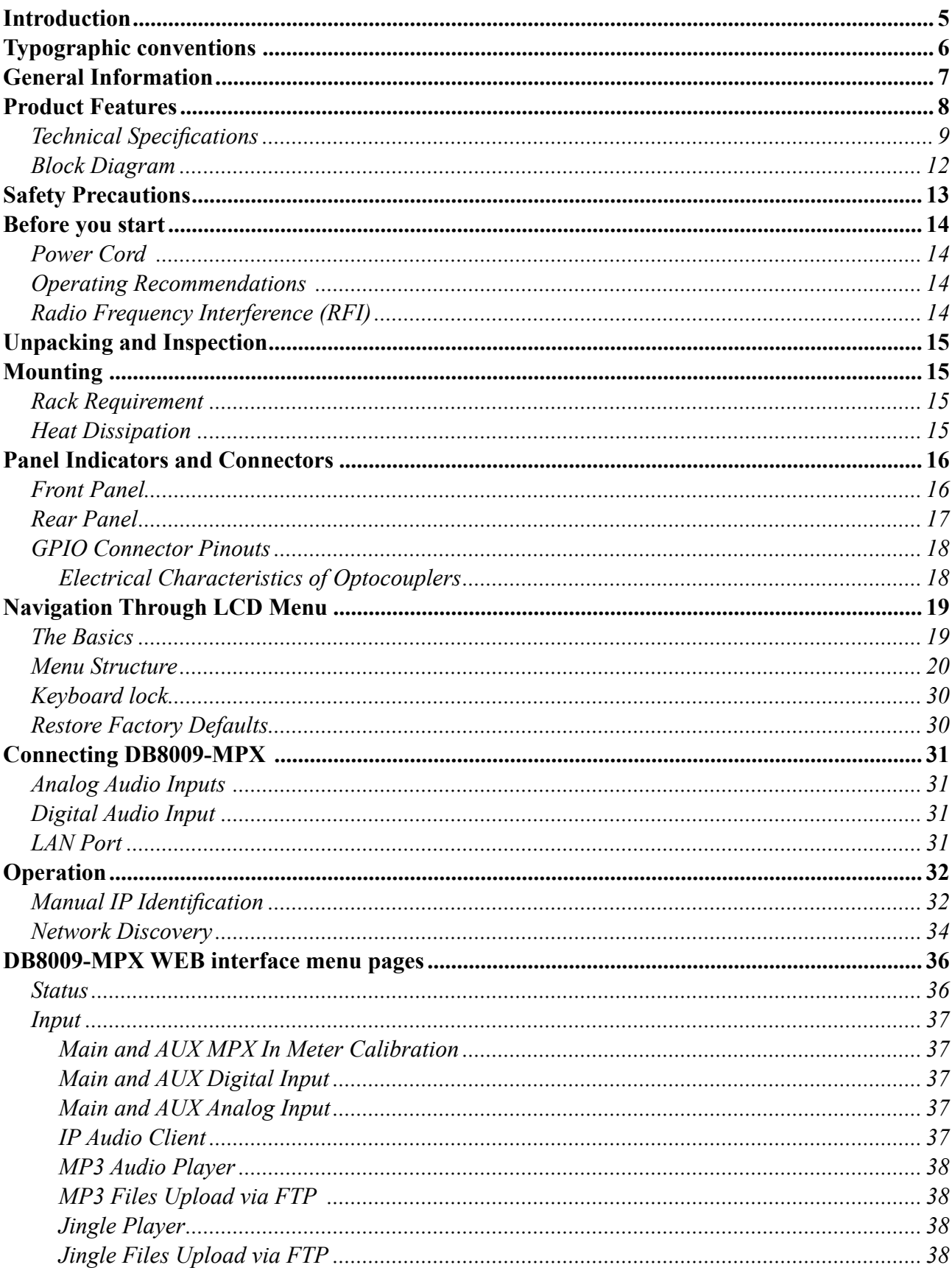

# Contents

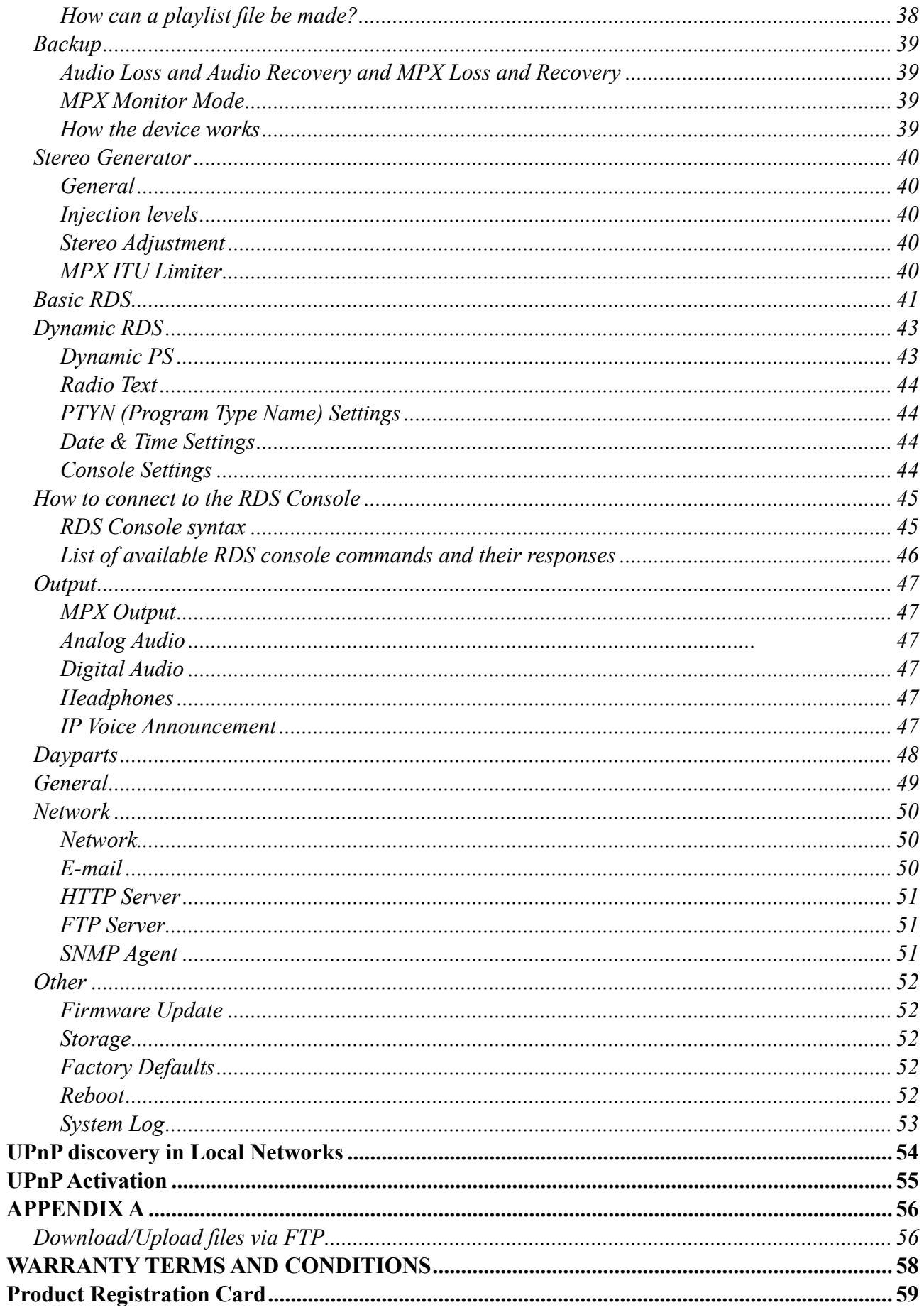

THIS PAGE IS INTENTIONALLY LEFT BLANK

<span id="page-4-0"></span>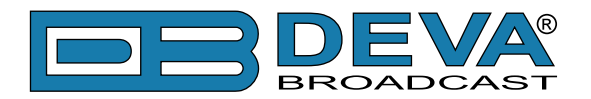

# **Introduction**

DEVA Broadcast Ltd. is an international communications and high-technology manufacturing organization, its corporate headquarters and facility located in Burgas, Bulgaria. The company serves the broadcast and corporate markets worldwide – from consumers and small businesses to the largest global organizations. It is dedicated to the research, design, development and provision of advanced products, systems and services. DEVA launched its own brand back in 1997 and has nowadays evolved to become known as a market leader and internationally reputed manufacturer of user-friendly, cost-effective and innovative broadcast products.

Creativity and innovation are deeply woven into DEVA corporate culture. Through successful engineering, marketing and management our team of dedicated professionals creates futureoriented solutions to improve customers' performance. You may rely that all issues communicated to our crew would be addressed accordingly. We pride ourselves on our pre and post-sales support and purchase services, which along with the outstanding quality of our radio gear have won us due respect and the market authority position.

DEVA best-of-breed solutions have become the best sellers for our partners. The strategic partnerships which have been formed with industry leaders during all these years that we have been operating on the broadcasting market, have proved us a reliable business partner and a valuable asset, as our dealers worldwide would confirm. In constant pursuit of precision and long-term satisfaction, DEVA enhances the reputation of our partners and clients alike. Furthermore, we have already a proven merit as a credible partner provider.

Our portfolio offers complete line of high quality and competitive products for FM and Digital Radio, Radio Networks, Telecommunication Operators and regulation authorities. For almost two decades of intensive software and hardware development, we have achieved a unique priceperformance and endurance of our product lines. Our company's multitude of equipment and services is in line with the latest technologies and key trends. The most recognizable characteristics attributed to DEVA products are their clear-cut, streamlined design, easiness of use and costeffectiveness: simplicity of forms but multiplicity of functions.

For us there is no stage when we deem that we have reached the most satisfactory level in our work. Our engineers are in constant pursuit of new ideas and technologies to be captured in DEVA solutions. Simultaneously, a strict control is being exercised at each step of any new development. Experience and hard work are our fundament but the continuous improving process is what we never leave aside. DEVA participates on a regular basis in all landmark broadcasting events, not only to promote its products, but to exchange valuable know-how and experience. We are also engaged in international large-scale projects involving radio and audio solutions which makes us even more competitive on the global market.

All DEVA products are developed and produced in accordance with the latest ISO 9001 quality control standards.

<span id="page-5-0"></span>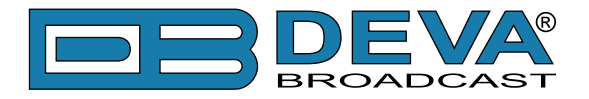

# **Typographic conventions**

This manual uses the following typographic conventions:

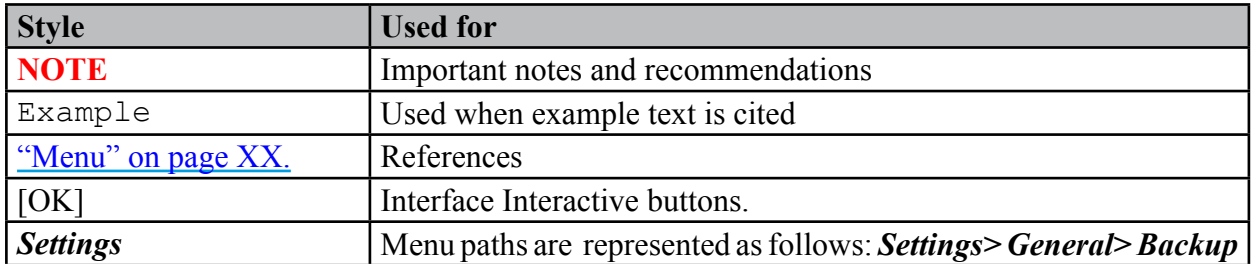

<span id="page-6-0"></span>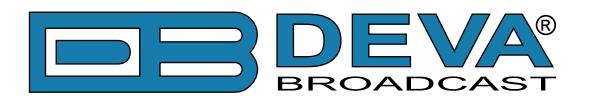

# **General Information**

DEVA's DB8009-MPX is an exceptional example of a top-notch silence detector that continues the company's hugely successful range of broadcast tools but at the same time stands apart in terms of the functionalities it provides users with. It guarantees highly dependable monitoring of the Composite Stereo signal, Analog and Digital Audio feed and in case of signal loss automatically switches over to one of a number of available backup sources.

Crucially, however, the most notable advantage of this product are the MPX inputs and outputs providing precisе MPX monitoring and backup capabilities. Similarly to other tools in this product line, the DB8009-MPX also offers the familiar MP3 and IP Audio backup options. Its design incorporates a fully DSP-based Stereo Encoder which provides an MPX signal at the output even if the backup source has been set as Analog, Digital or IP Audio.

The unit can be easily configured and monitored by users via SNMP, the WEB Interface, the front panel LCD display and the set of soft buttons. Another important feature is its capability for alert notifications which, in case radio silence is detected, can be generated via email, SNMP or analog opto-coupled outputs.

The DB8009-MPX provides UPnP for easy discovery in local networks, as well as digital volume control of all audio sources, and can be incorporated effortlessly into the setup of either a single station or large radio networks. Through a standard FTP client, MP3 backup files can be uploaded onto the device, which also has a 4GB storage capacity ensuring no repetition of audio tracks for over 24 hours of playback.

The DB8009-MPX is a model that combines the immaculate monitoring performance of DEVA's products with the much-valued precision of the Analog, Digital Audio and MPX silence detection to deliver a constant, uninterrupted audio feed.

<span id="page-7-0"></span>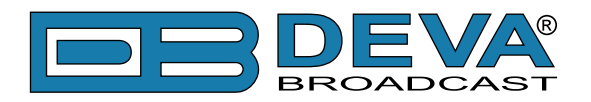

# **Product Features**

- Fully DSP based core
- Intelligent Silence Detector and Backup Audio Switcher
- User selectable backup audio sources priority
- Configuration and Monitoring via SNMP, WEB, Front Panel LCD and Keyboard
- Alert Notifications via E-mail, SNMP
- Lots of Storage for over 24 hours of non-repeating audio playback
- Always Fresh Backup Audio Tracks with Embedded FTP server
- Professional Balanced Stereo analog inputs and outputs on XLR connectors
- Professional AES/EBU Digital audio inputs and output on XLR connectors
- Headphones Jack on the front panel for local monitoring of the Audio Signal
- TCP/IP Remote monitoring and control via SNMP and WEB Interface
- Multi-format IP Audio Stream (three separate sources)
- Built-in MP3 Player
- External or internal Digital clock sync
- Digital Volume Control of all Audio Sources
- Protected access to the device settings
- UPnP for easy discovery in Local Networks
- Professional 19 inches, 1U aluminium rack mount chassis
- Wide Range Internal Power Supply 100-240VAC 50-60Hz
- Easy installation and operation
- Remote Firmware Upgrade for future-proof operation
- 2 Years Warranty

<span id="page-8-0"></span>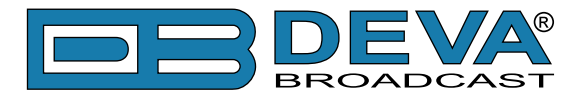

# **TECHNICAL SPECIFICATIONS**

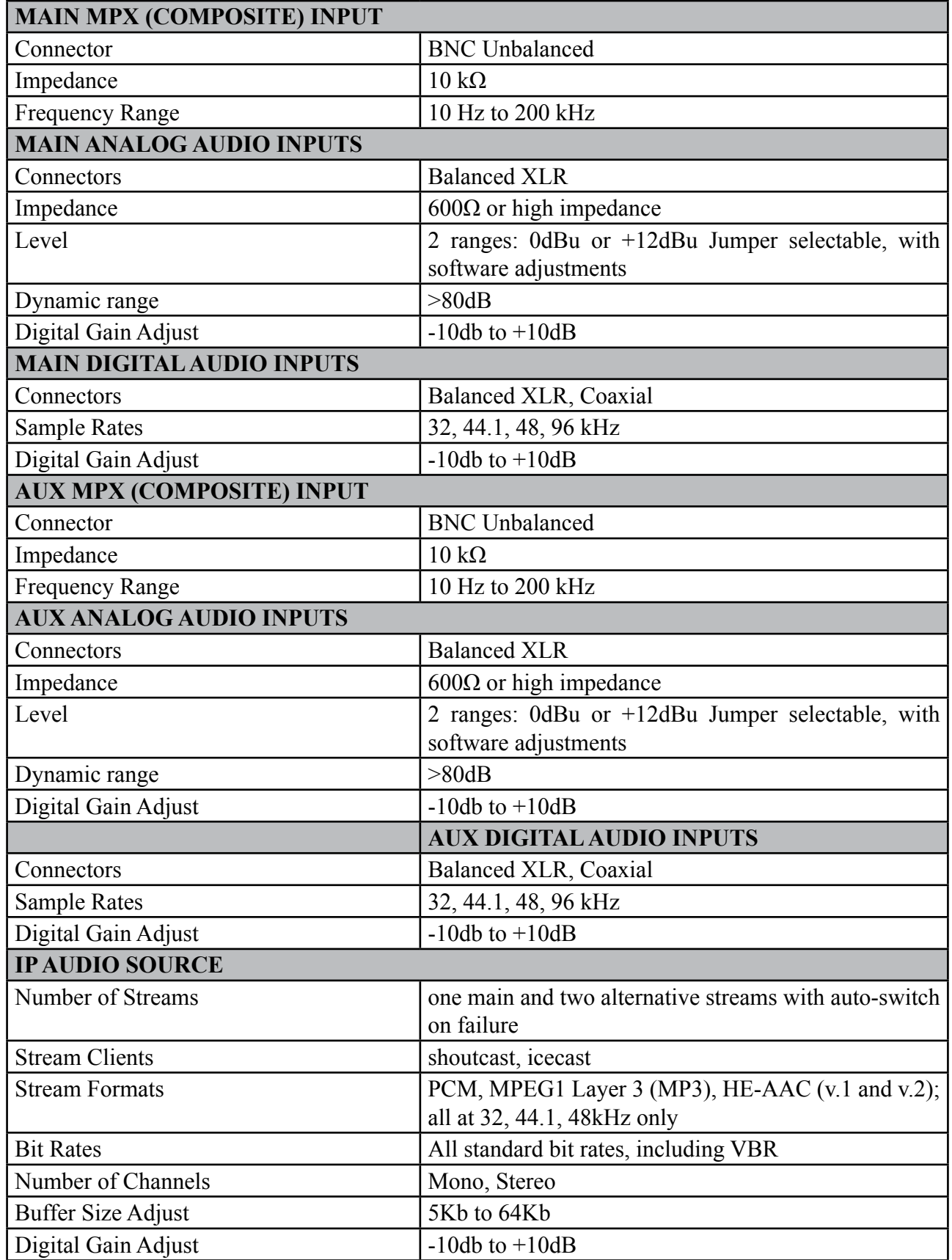

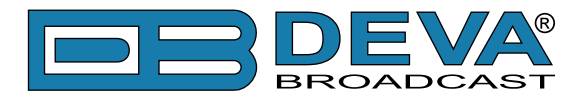

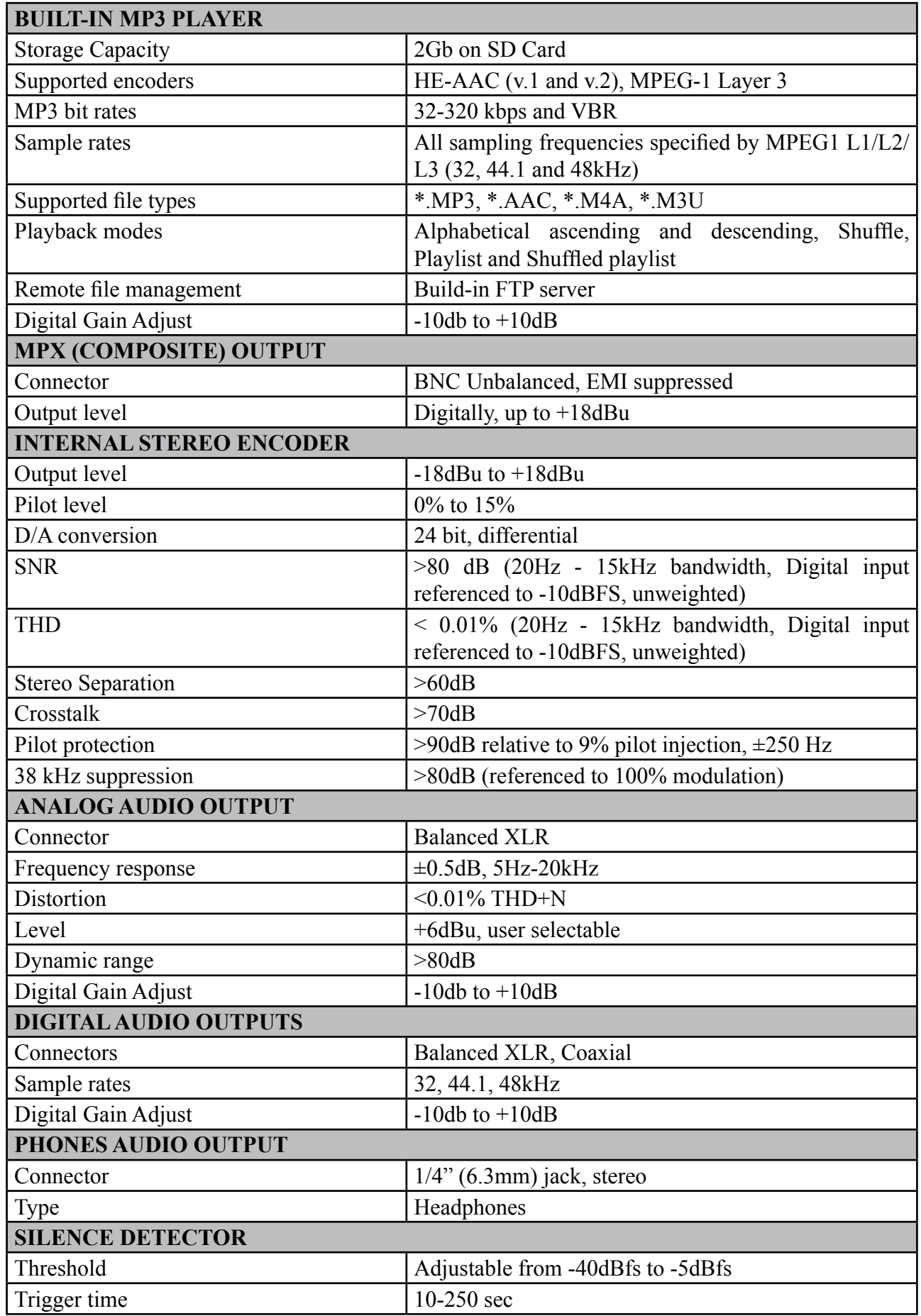

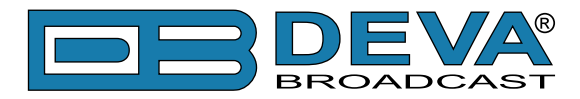

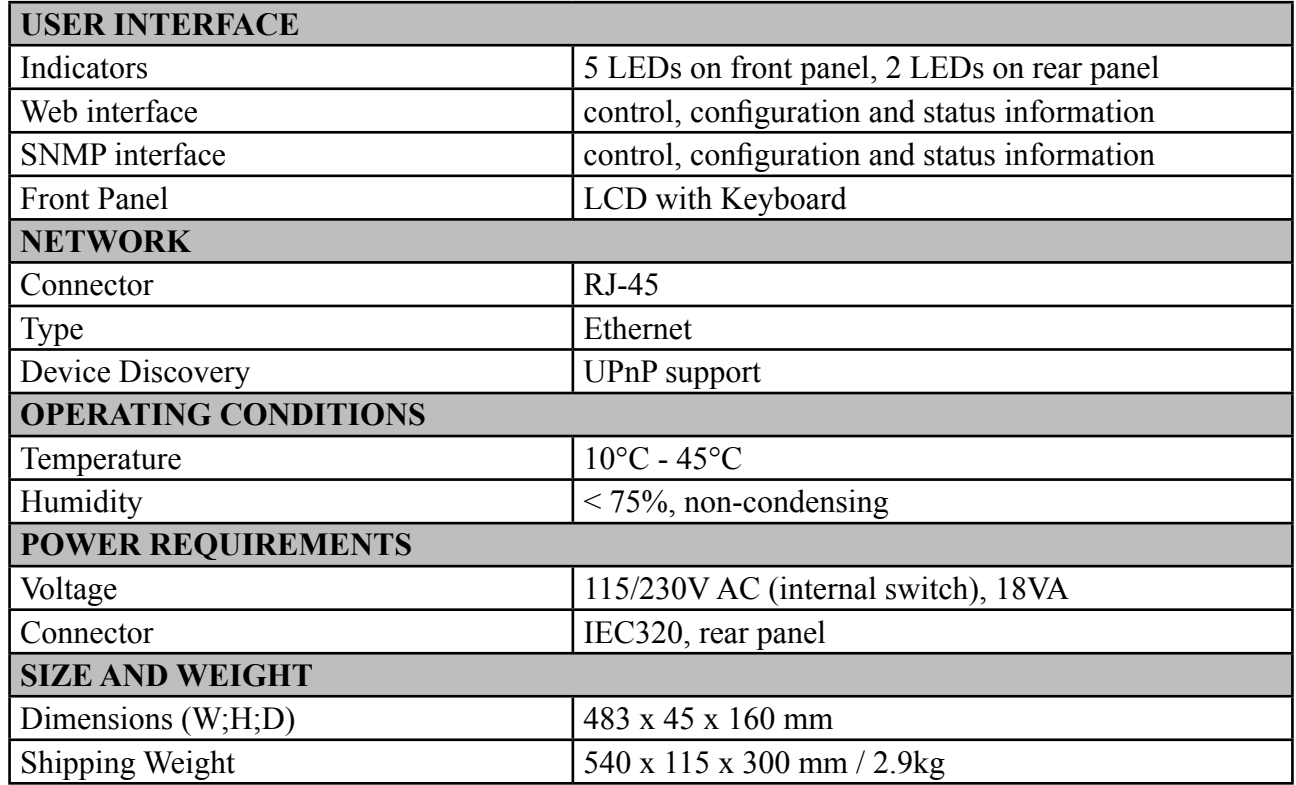

<span id="page-11-0"></span>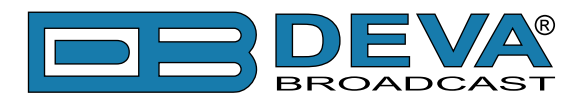

# **BLOCK DIAGRAM**

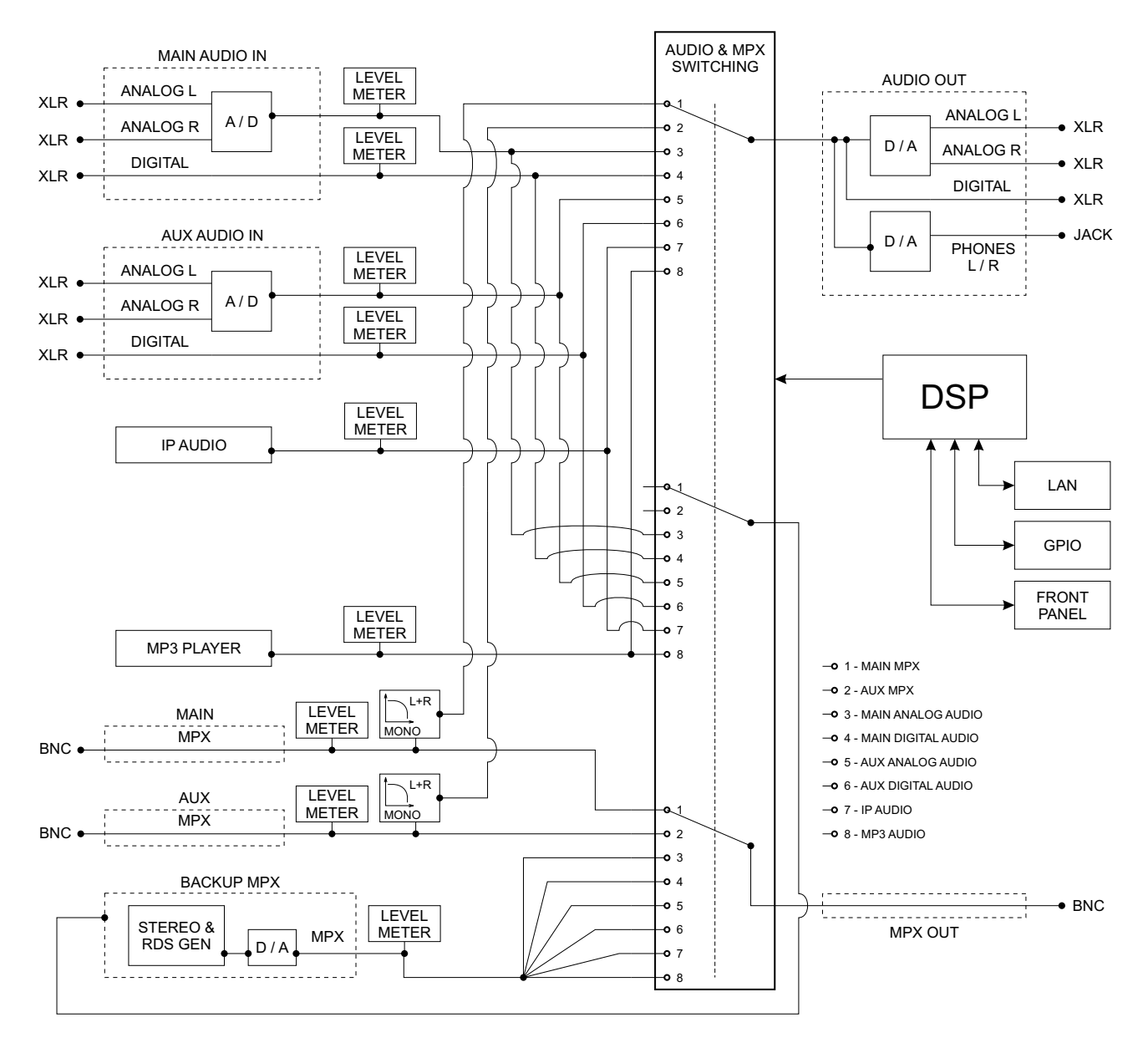

A simplified block diagram of DB8009-MPX is shown below

Because of the all-digital, minimalist-discrete-component nature of device circuitry, we have not provided schematic diagrams of the DB8009-MPX in this Manual. Please, note that:

# **NO USER-SERVICEABLE COMPONENTS INSIDE. REFER ALL SERVICING TO QUALIFIED TECHNICAL PERSONNEL.**

<span id="page-12-0"></span>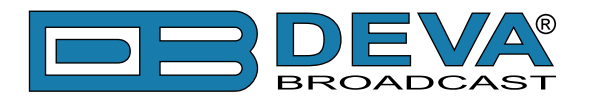

# **Safety Precautions**

IMPORTANT: *Carefully read this paragraph as it contains important instructions concerning operator safety and directions regarding the installation, operation and maintenance of the equipment. Failure to observe the safety instructions and information given in this manual constitutes an infringement of the safety rules and design specifications provided for this piece of equipment. DEVA Broadcast Ltd. declines all responsibility if any one of the safety rules given herein is not observed. DEVA Broadcast Ltd. declines all responsibility if the end-user resells the product. The equipment is to be used by people capable of operating it in a trouble-free manner and it is assumed that they are aware of the following safety rules.*

- $\Diamond$  Keep this manual with the utmost care and close at hand so that it can be consulted whenever needed
- ◊ After unpacking the equipment, check its condition.
- $\Diamond$  Avoid banging the equipment.
- ◊ The packing material (plastic bags, polystyrene, nails, etc.) must never be left within reach of children, as these items are potential sources of danger.
- ◊ Do not use the equipment in places where the temperature is not within the recommended range, as specified by the manufacturer.
- $\Diamond$  Before connecting the equipment, make sure the nameplate specifications correspond to the mains electricity supply (the nameplate is located on the equipment enclosure).
- $\Diamond$  Do not remove the sticker from the equipment as it contains important specifications and the relevant serial number.
- ◊ To join the equipment to the mains supply, use the power cord purchased with the equipment.
- ◊ The equipment must be used only for the purposes it was designed for.
- ◊ Abuse or misuse of the equipment is extremely dangerous for people, pets and property. The manufacturer declines all responsibility for damage and injury resulting from improper use and mishandling.
- $\Diamond$  Certain basic safety rules must be observed when using electrical equipment, in particular:
	- Never touch the equipment with wet and/or damp hands or other parts of the body.
	- Keep the equipment away from drops of water or sprinkling systems.
	- Never use the equipment near high heat sources or explosive material.
	- Do not introduce any extraneous matter into the equipment.
	- Do not allow children or untrained people to use the equipment.
- $\Diamond$  Before cleaning or servicing the equipment outside, disconnect its power supply and wait at least 2 seconds before working on it, as recommended by current safety regulations.
- ◊ In the event of faults and/or improper operation, turn off the equipment, shut off the electrical power and call your dealer.
- ◊ Do not attempt to make repairs and/or adjustments when covers/guards or circuit boards are to be removed.
- ◊ Call your dealer for any repairs and be certain original spare parts are used. Failure to observe this rule may adversely affect the safety level of your equipment.
- $\Diamond$  The equipment is to be connected to the mains supply and provided with adequate and efficient earth conductors.
- $\Diamond$  When installing, leave a clearance of at least 1 cm around the equipment to allow air to pass freely.

<span id="page-13-0"></span>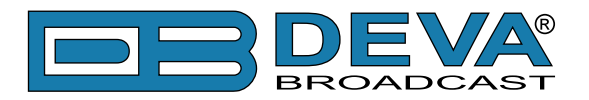

# **Before you start**

### **POWER CORD**

The detachable IEC-type power cord is supplied with the unit. The individual cord conductors may be color-coded in either of two ways:

**1)** In accordance with US standards:  $BLACK = AC "HOT"$ WHITE = AC NEUTRAL GREEN = EARTH GROUND

**2)** To European CEE standards:  $BROWN = AC "HOT"$ BLUE = AC NEUTRAL GREEN/YELLOW = EARTH GROUND

### **OPERATING RECOMMENDATIONS**

For the normal and reliable operation of the DB8009-MPX device we recommend to follow the next list of instructions:

- Please, install the unit only in places with good air conditioning. The unit has been designed for operation within an ambient temperature range extending from 10 to 50°C. But because adjacent, less efficient equipment may radiate substantial second-hand heat, be sure that the equipment rack is adequately ventilated to keep its internal temperature below the specified maximum ambient. When installing, leave a clearance of at least 1 cm around the equipment to allow air to pass freely.
- We do not recommend installation in rooms with high humidity, dusty places or other aggressive conditions.
- Although it is expected that a DB8009-MPX will be installed close to exciters (or transmitters of even higher-power!), please practice reasonable care and common sense in locating the unit away from abnormally high RF fields.
- Please, use only already checked power supply cables and sources. The shielded cables usage is strongly recommended.
- We strongly recommend connecting the device only to reliable power supply sources. In case of unstable power supply, please use UPS (Uninterruptible Power Supply).
- Please, use the device only with placed top cover to avoid any electromagnetic anomalies which may cause problems of the normal functionality of the unit.
- Please, connect DB8009-MPX only to good quality Internet connection. This is very important for the normal remote operation of the unit.
- Please, check if your network settings pass through all the data traffic required for the normal operation of the DB8009-MPX unit.

# **RADIO FREQUENCY INTERFERENCE (RFI)**

Although we have anticipated DB8009-MPX installation in the immediate proximity of broadcast transmitters, please do practice some care using the unit away from abnormally high RF fields.

<span id="page-14-0"></span>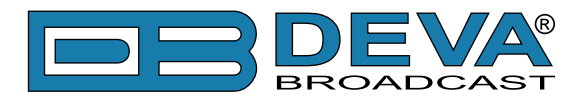

# **Unpacking and Inspection**

**IT IS VERY IMPORTANT** that the Warranty Registration Card found at the front of this Manual be completed and returned. Not only does this assure coverage of the equipment under terms of the Warranty and provide a means of tracing lost or stolen gear, but the user will be sent specific SERVICE OR MODIFICATION INSTRUCTIONS issued by DEVA Broadcast Ltd.

As soon as the equipment is received, inspect carefully for any shipping damage. If damage is suspected, notify the carrier at once, and then contact DEVA Broadcast Ltd.

We recommend that you retain the original shipping carton and packing materials, just in case return or reshipment becomes necessary. In the event of return for Warranty repair, shipping damage sustained as a result of improper packing for return *may invalidate the Warranty*!

# **Mounting**

### **RACK REQUIREMENT**

The DB8009-MPX mounts in a standard 19-inch equipment rack and requires only 1<sup>3</sup>/<sub>4</sub> inches (1U) of vertical rack space. The use of plastic washers is recommended to protect the painted finish around the mounting holes.

### **HEAT DISSIPATION**

Consuming less power than the light in a refrigerator, the DB8009-MPX itself generates negligible heat. The unit is specified for operation within an ambient temperature range extending from freezing to 120°F/50°C. But because adjacent, less efficient equipment may radiate substantial heat, be sure that the equipment rack is adequately ventilated to keep its internal temperature below the specified maximum ambient.

<span id="page-15-0"></span>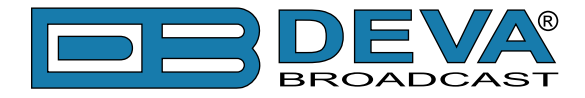

# **Panel Indicators and Connectors**

### **FRONT PANEL**

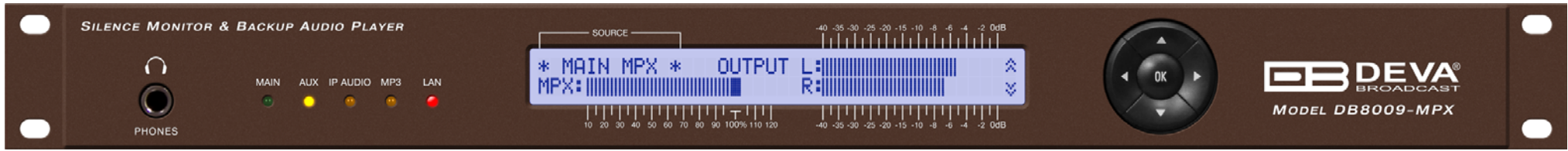

PHONES – Stereo 1/4" (6.3 mm) jack output for headphones. Only the selected Silence detection audio will be heard trough the headphones;

MAIN – indicates that the Main Source Input is active;

AUX – indicates that the Auxiliary Source Input is active;

IP AUDIO - indicates that the IP Audio Stream is active;

MP3 – indicates that the MP3 player is active;

LAN – indicates LAN presence;

LED Display with scales;

FRONT PANEL NAVIGATION MENU

<span id="page-16-0"></span>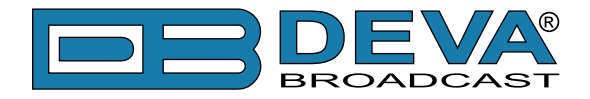

### **REAR PANEL**

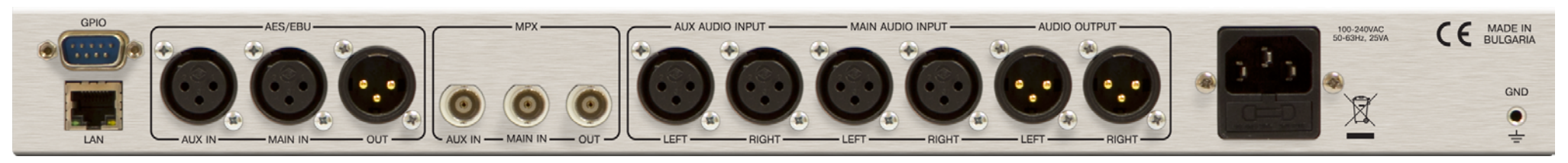

GPIO LAN – RJ-45 connector for TCP/IP connection; AES/EBU:

- Auxiliary Digital Input
- Main Digital Input
- Digital Output

MPX :

- Auxiliary Input
- Main Input
- Output

AUX AUDIO INPUTS – Analog Inputs (Left and Right) - XLR Type; MAIN AUDIO INPUTS: Analog Inputs (Left and Right) - XLR Type; AUDIO OUTPUT: Analog Outputs (Left and Right) - XLR Type; AC 115V/230V – Mains connector, IEC320 type.

<span id="page-17-0"></span>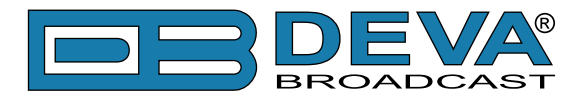

# **GPIO CONNECTOR PINOUTS**

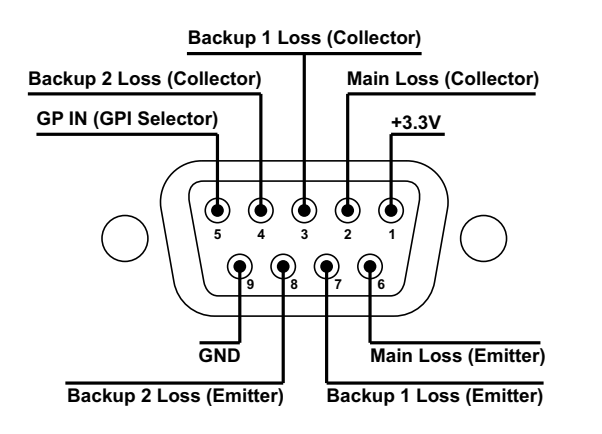

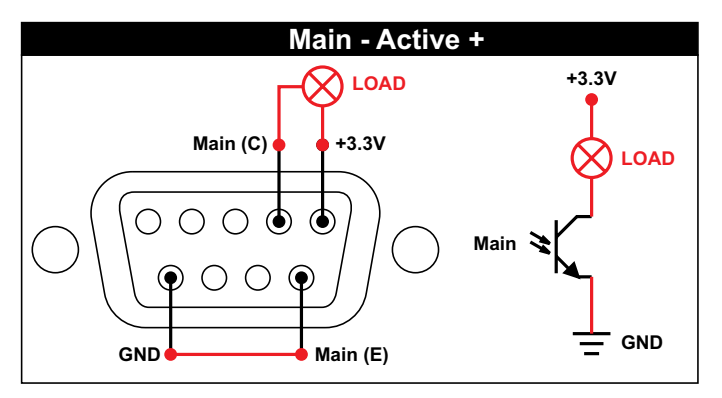

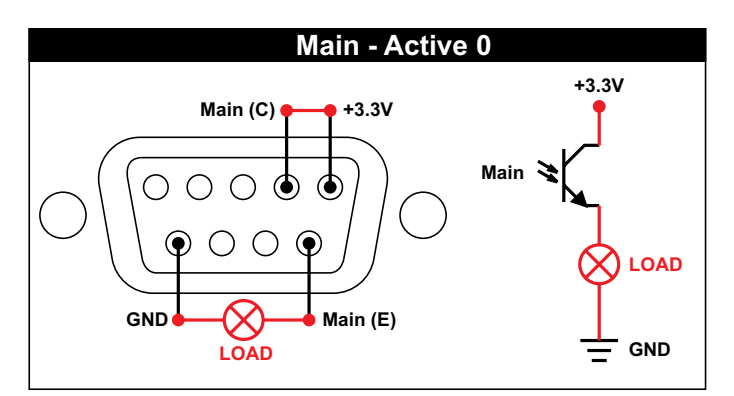

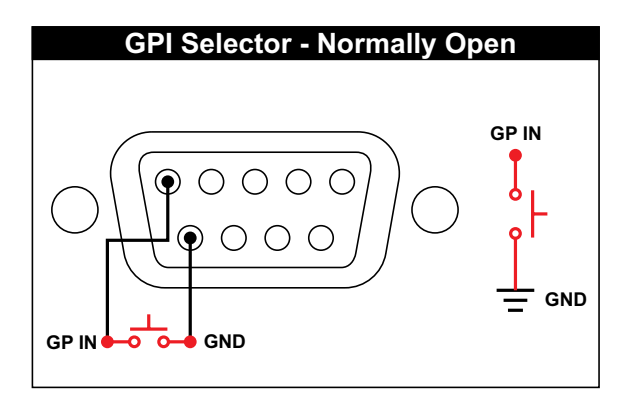

#### **Electrical Characteristics of Optocouplers**

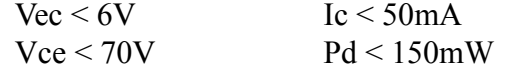

<span id="page-18-0"></span>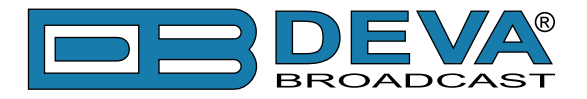

# **Navigation Through LCD Menu**

# **THE BASICS**

Upon power-up, the LCD Screen shows the Company Logo and the model of the device.

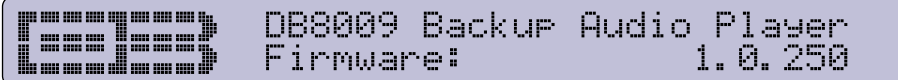

After the Initial screen disappears (in a few seconds), it will be replaced by the Main Menu readings.

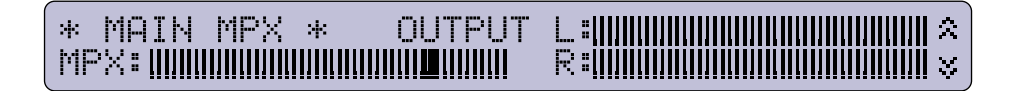

This is the starting point of the navigation process.

Prior to proceeding further in the menu structure, it is important to note the basic functionality - the keyboard (placed on the right of the LCD Screen) consists of [Up], [Down], [Left], [Right] and [OK] buttons. The Main Menu structure has an up-and-down basis, expanded with left-to-right branches.

<span id="page-19-0"></span>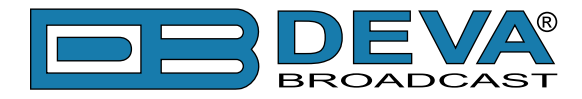

### **MENU STRUCTURE**

The following block diagram shows expanded view of the menu structure. To switch between the different pages use the denoted Buttons.

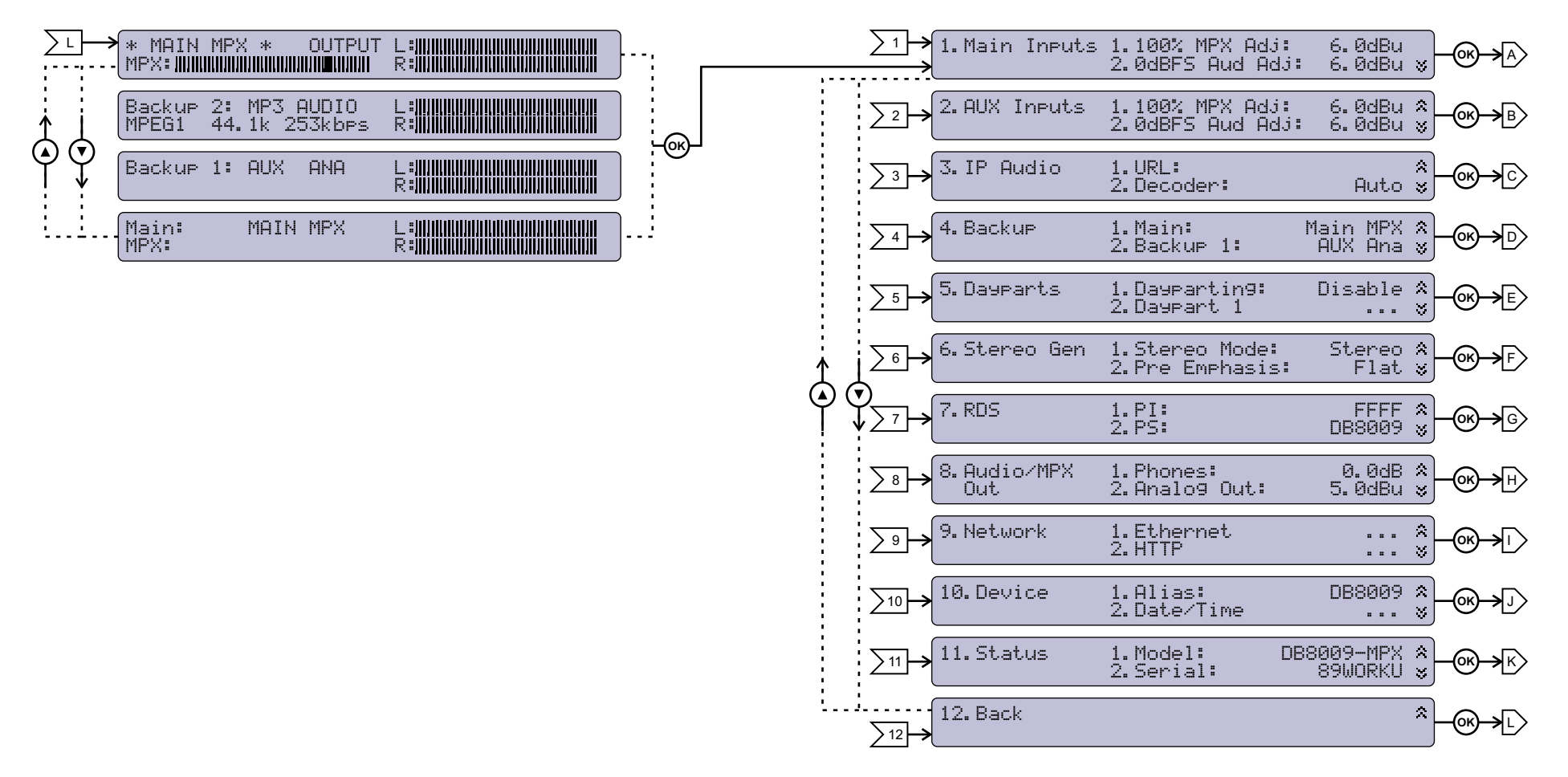

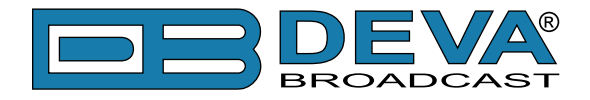

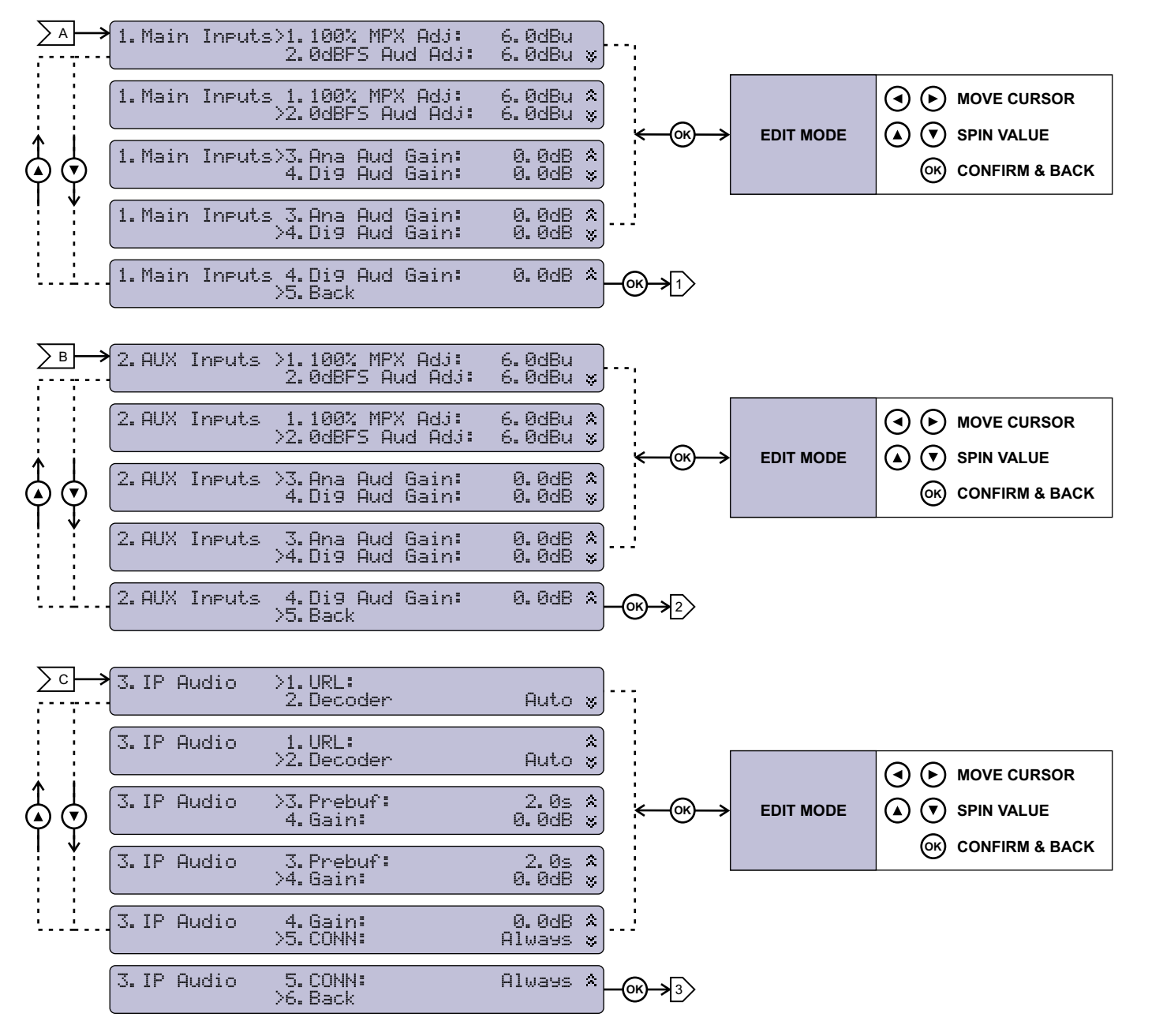

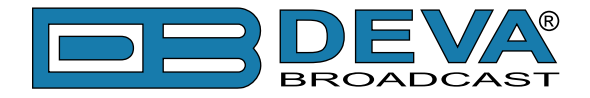

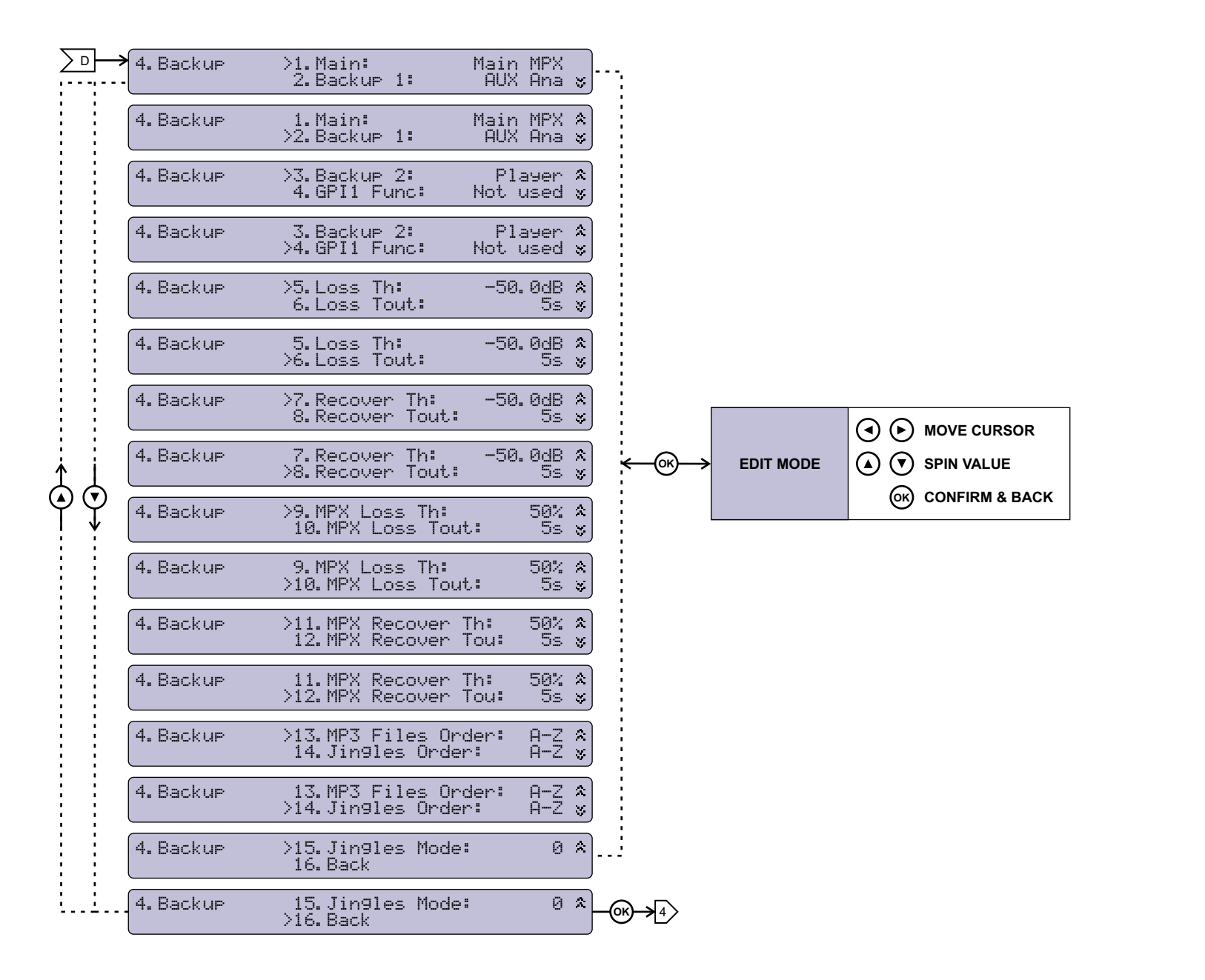

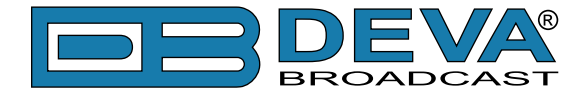

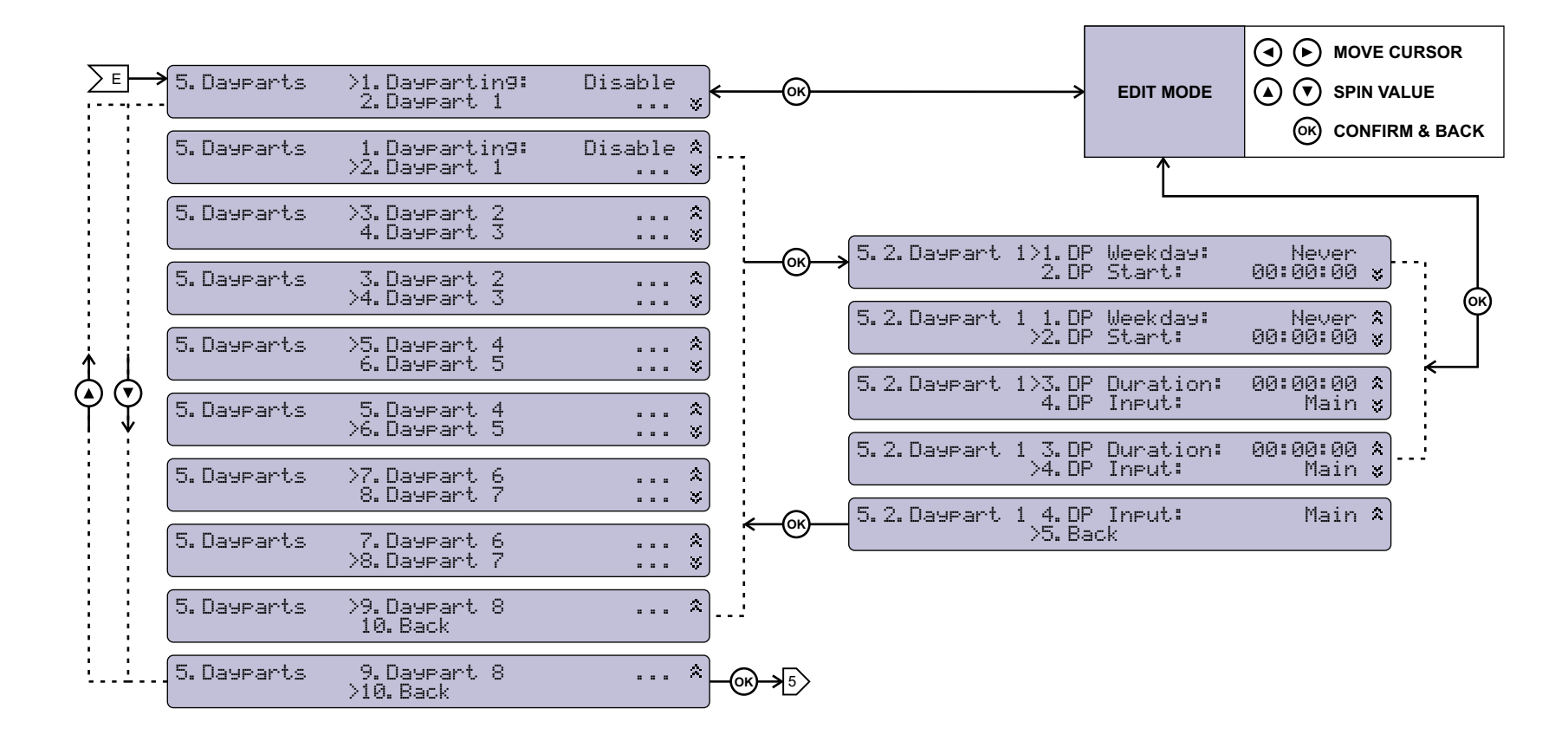

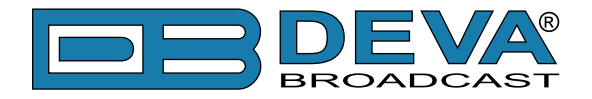

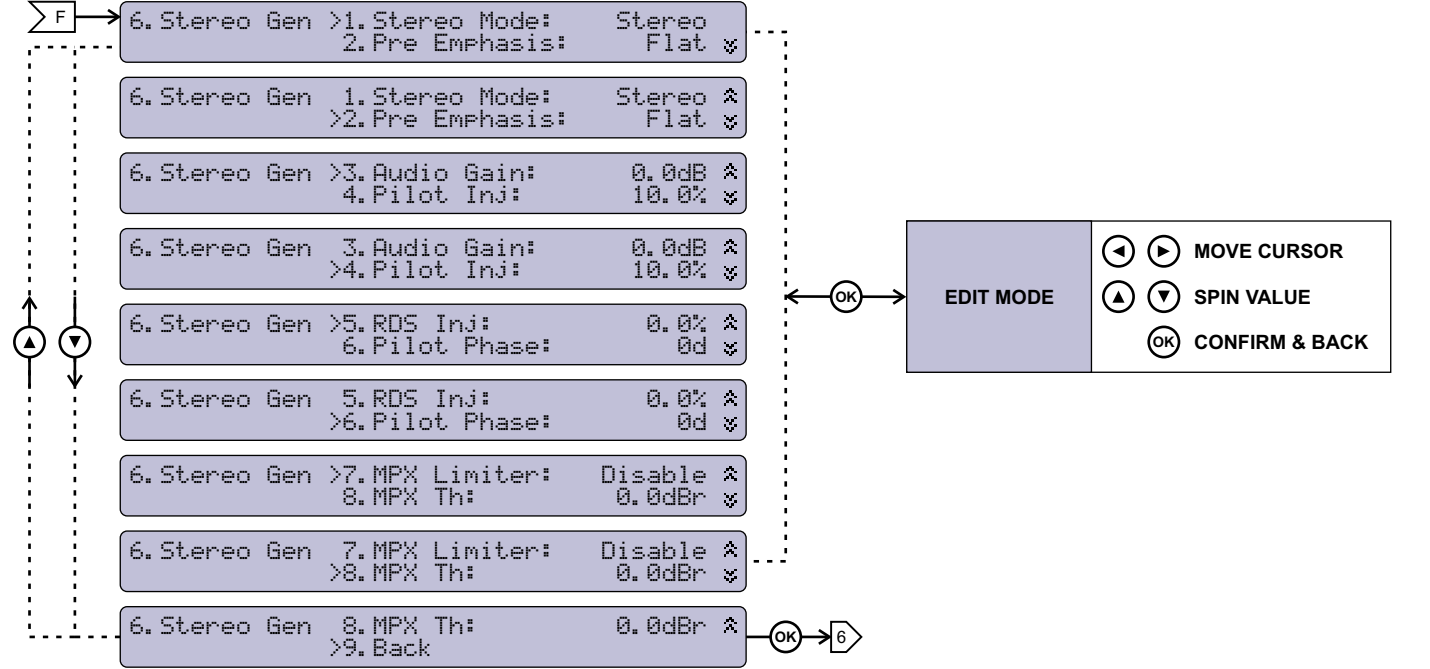

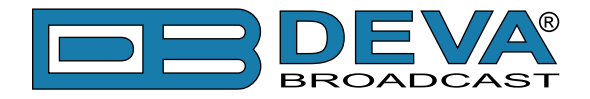

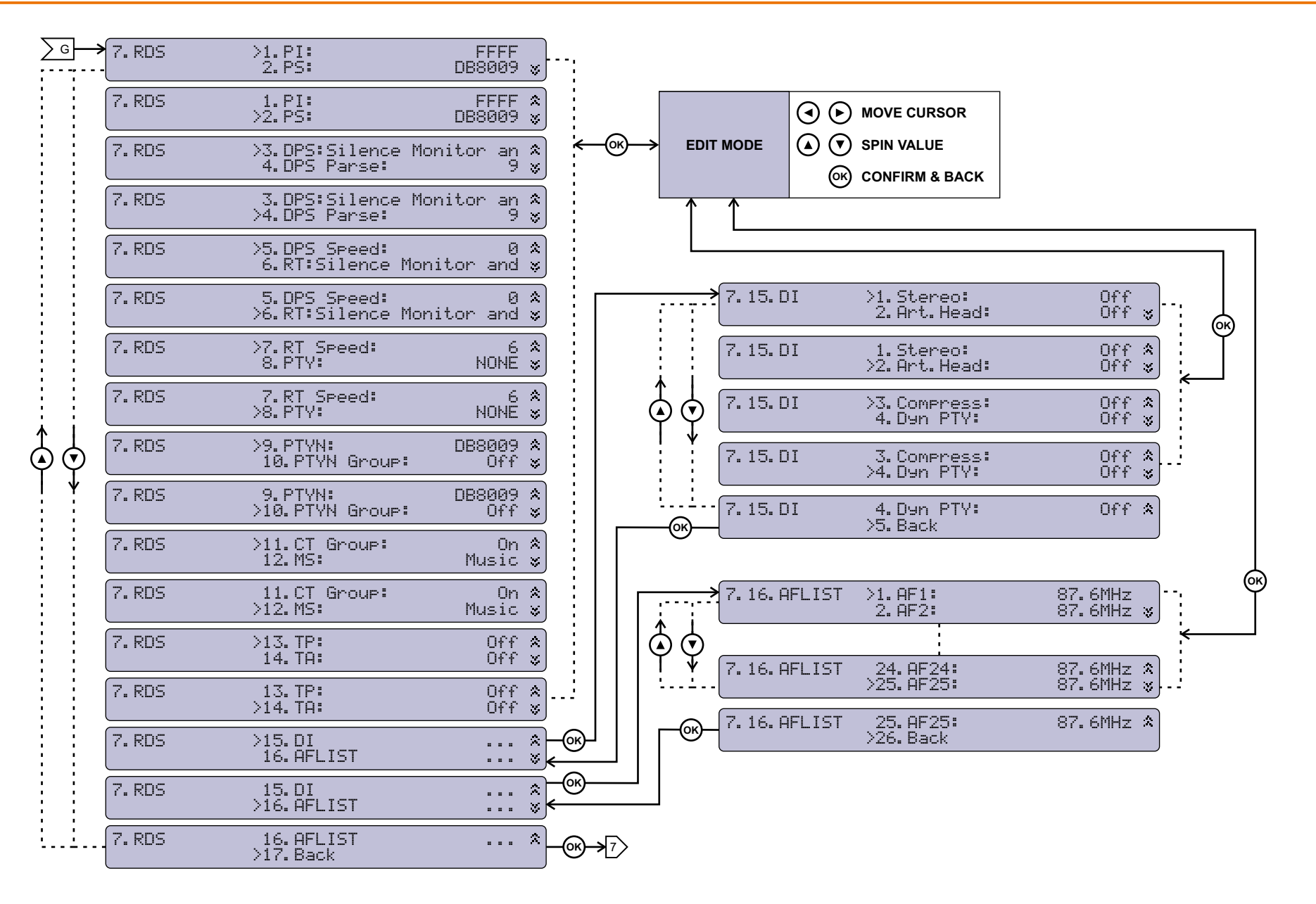

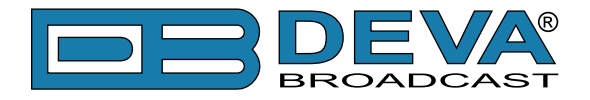

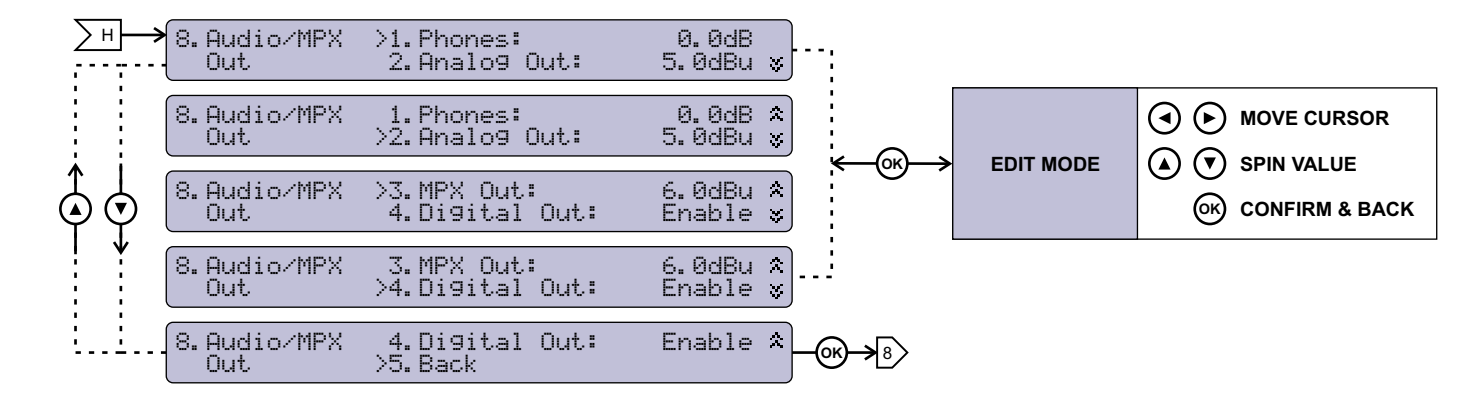

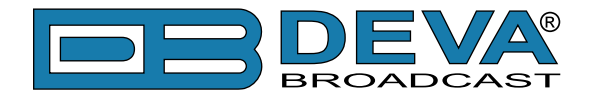

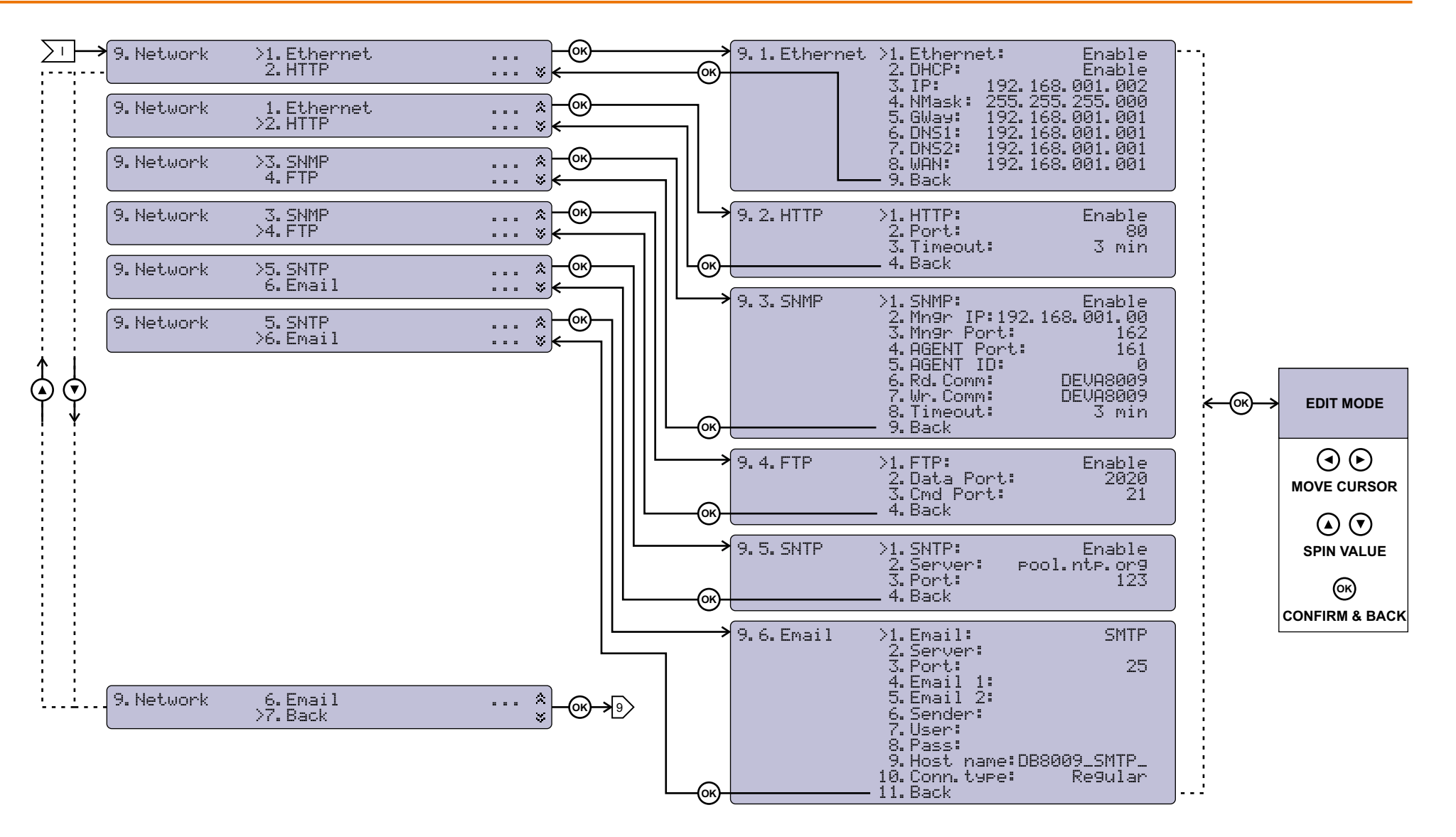

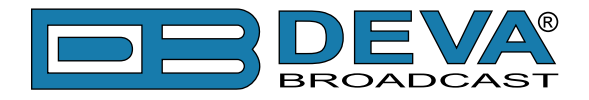

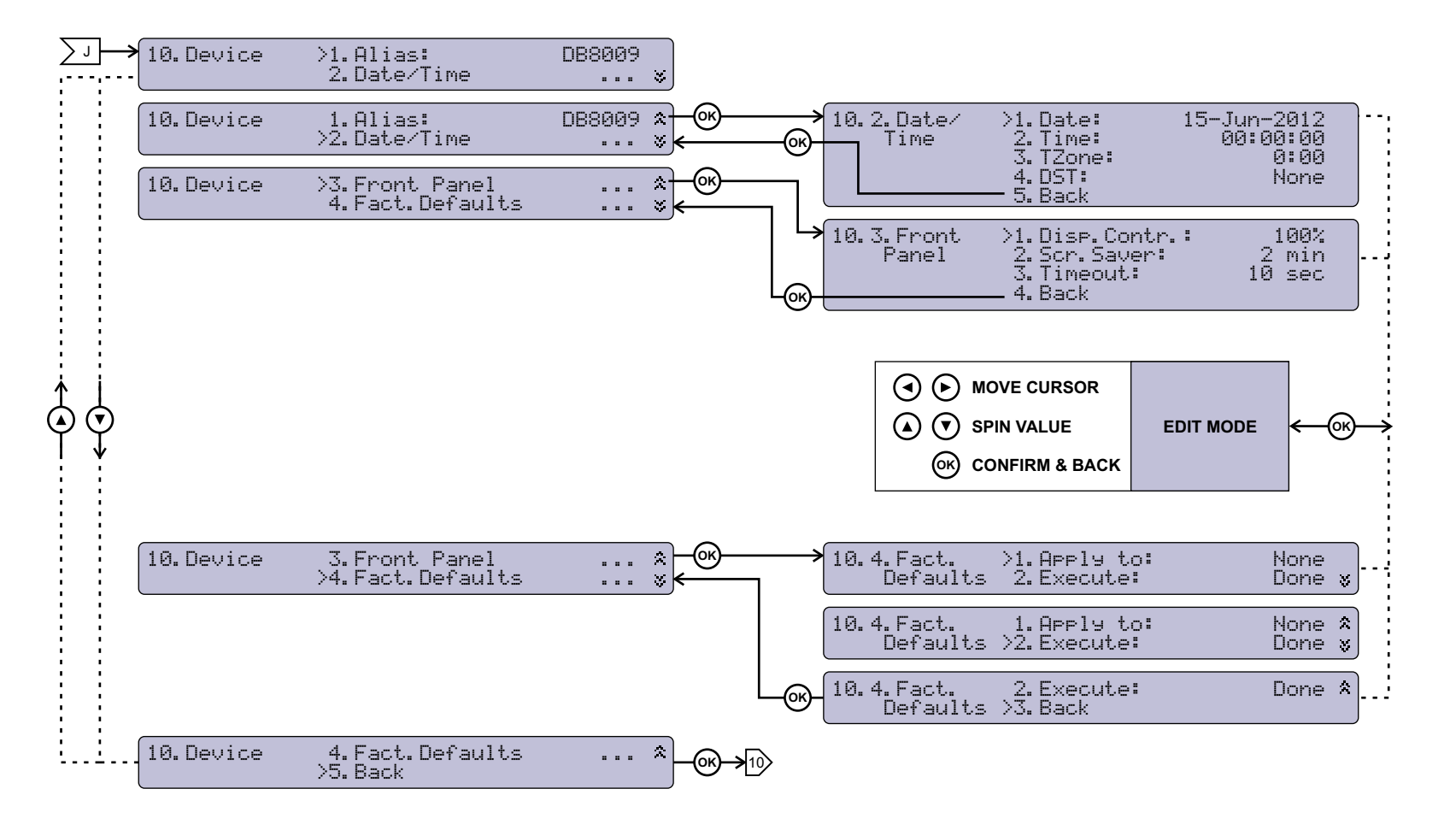

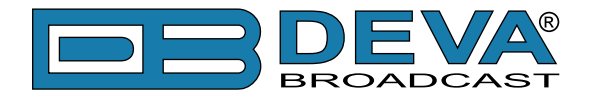

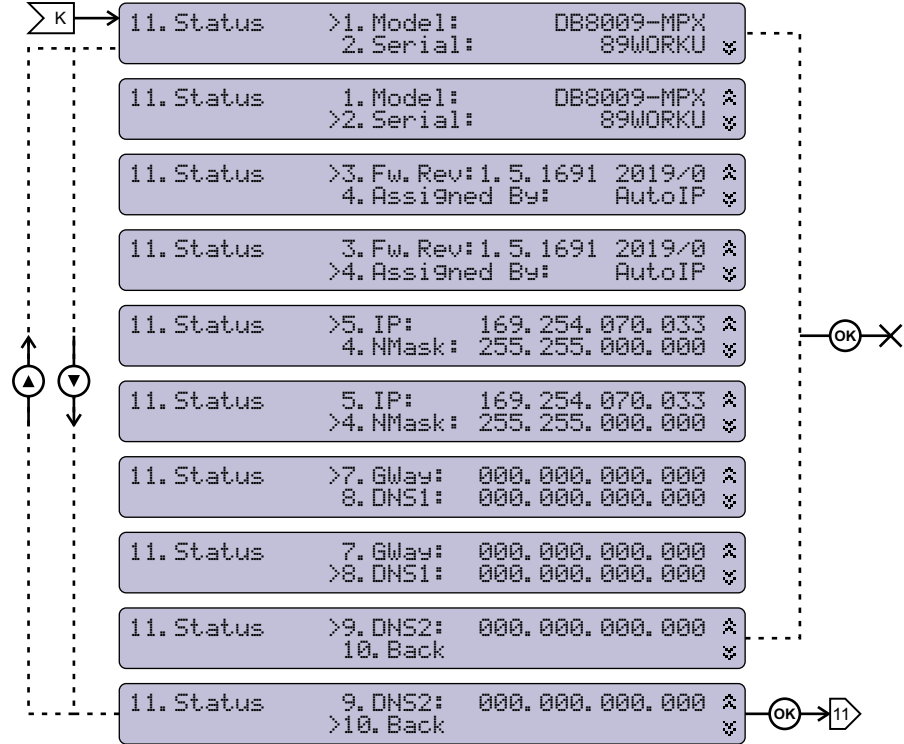

<span id="page-29-0"></span>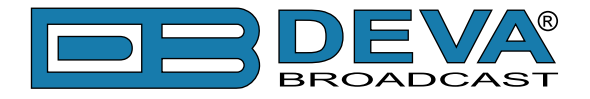

### **RESTORE FACTORY DEFAULTS**

If an emergency recover is necessary, the DB8009-MPX can Restore Factory Defaults from its non-volatile memory. The step-by-step process can be found below:

- 1. Disconnect/Remove all external cables and etc. except the Mains Power.
- 2. Using the keyboard, navigate to 10. Device > 10. 4. Factory Defaults.
- 3. Press the [OK] Button and select one of the following options All, Keep COM, Chans. Press [OK];
- 4. Press the [Down] button and then [OK] to select the  $\exists x \in \text{cut} \equiv$  menu. Then using the [Down] button select  $\forall \in \mathsf{S}$  and press [OK].
- 5. The device will be returned to its factory defaults.

**WARNING:** When the device is returned to its Factory defaults, remote users would not be aware, and may cease to communicate with device.

<span id="page-30-0"></span>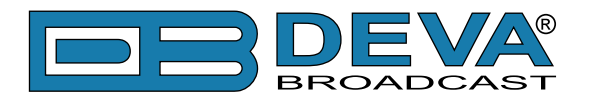

# **Connecting DB8009-MPX**

# **ANALOG AUDIO INPUTS**

Using a cable ending with two standard XLR connectors connect the analog signal source to the analog audio inputs of DB8009-MPX.

**WARNING:** Do not exceed maximum input level. This may permanently damage DB8009-MPX.

### **DIGITAL AUDIO INPUT**

Using a cable ending with a standard XLR connectors connect the AES/EBU signal source to the digital audio input of DB8009-MPX.

**NOTE:** As only one input can be managed by the encoder at a time, please select the preferred signal source input – either analog or digital one. Selecting the preferred input can be performed under SETTINGS menu [\(see "Input" on page 37\)](#page-36-1).

### **LAN PORT**

In order for the normal operation of the device to be guaranteed, it is necessary the encoder to be connected to a local network or the Internet by a cable with RJ-45 connector.

<span id="page-31-0"></span>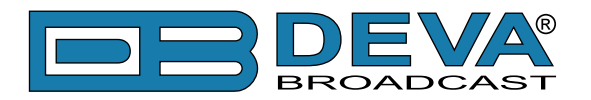

# **Operation**

DB8009-MPX is controlled trough a build in WEB Server and a standard Web browser can be used to monitor its status or to make some adjustments. To operate the device you need to know its IP Address. In case you are not aware of it, you can use the Network discovery feature at Local networks or the front panel navigational menu (Manual IP Identification).

### **MANUAL IP IDENTIFICATION**

- 1. Connect the device to the local network or to the Internet by LAN cable;
- 2. Using the front panel navigation menu press [OK] button to enter the device Menu;
- 3. Using the navigation buttons find the  $6.$  Network press  $[OK]$  navigate to  $6.1$ . Ethernet General – press  $[OK]$  – navigate to 3. IP;
- 4. A screen containing information about the 2. DHCP Mode and the 3. IP Address of the device will appear.

Open a new WEB Browser and enter the device IP address in the address field then press [Enter]. A new WEB browser with DB8009-MPX's Main window will appear.

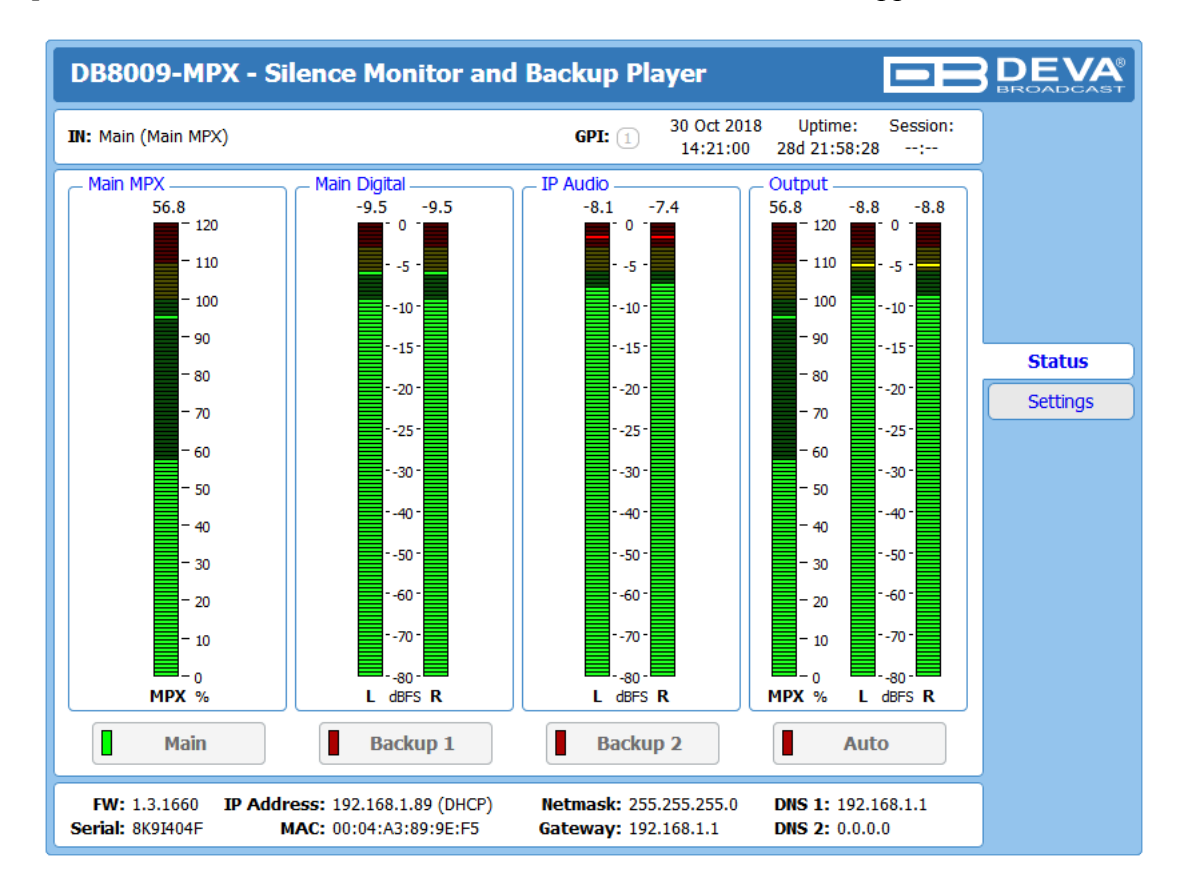

To access the device's settings press [Settings], the default values are username: *admin* and password: *pass*.

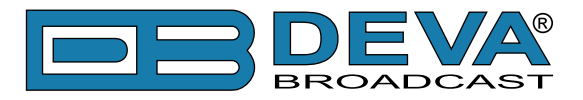

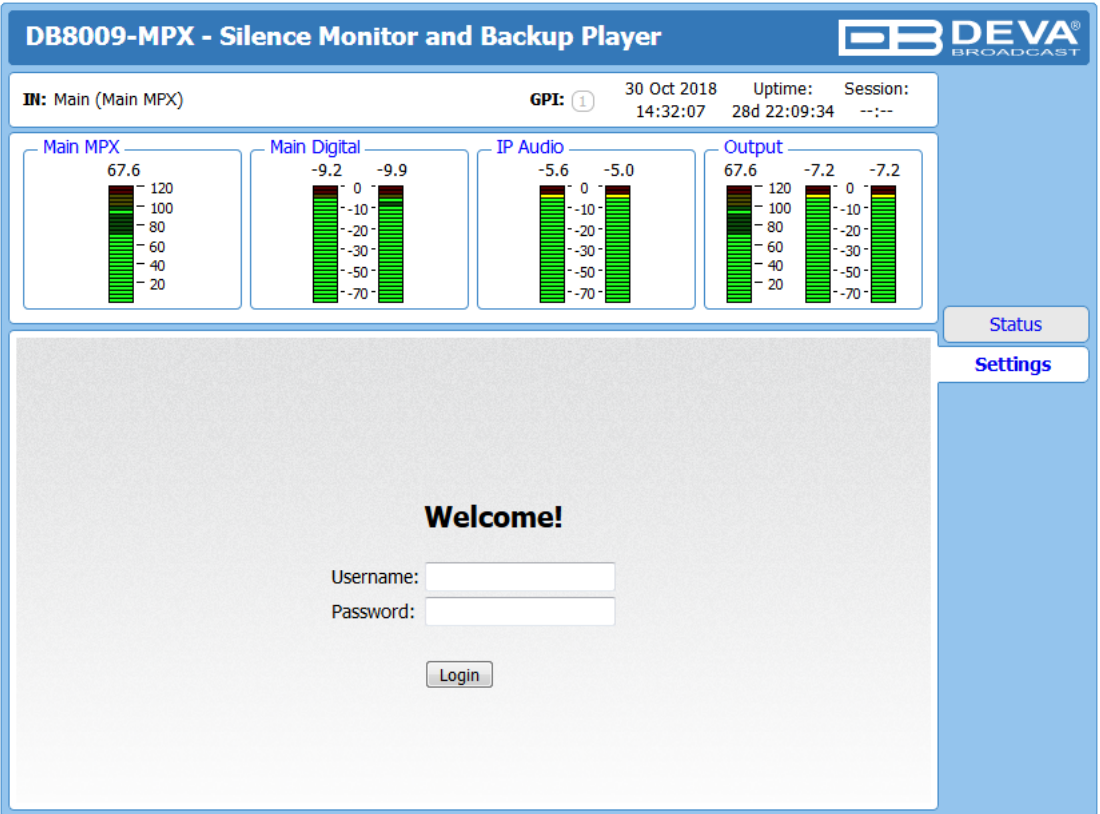

**NOTE:** Due to the inability of some WEB Browsers to read the IP address format displayed on the screen of the device, the numbers included in the IP Address must be written without the leading zeros. For example: 192.168.020.068 must be written as 192.168.20.68

<span id="page-33-0"></span>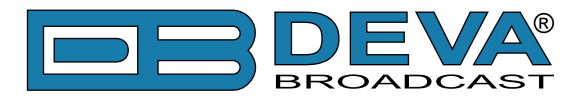

### **NETWORK DISCOVERY**

- 1. Open Advanced sharing settings by clicking the Start button, and then on "Control Panel". In the search box, type "network", click "Network and Sharing Center", and then, in the left panel click "Change advanced sharing settings".
- 2. Select your current network profile.
- 3. Click Turn on network discovery, and then click Save changes. If you're prompted for an administrator password or confirmation, type the password or provide confirmation.
- 4. To access the device open a new Explorer bar and click on Network. If you have successfully enabled the network discovery option, the device will be displayed. Double click on DB8009-MPX will open a new WEB browser with the Main window.

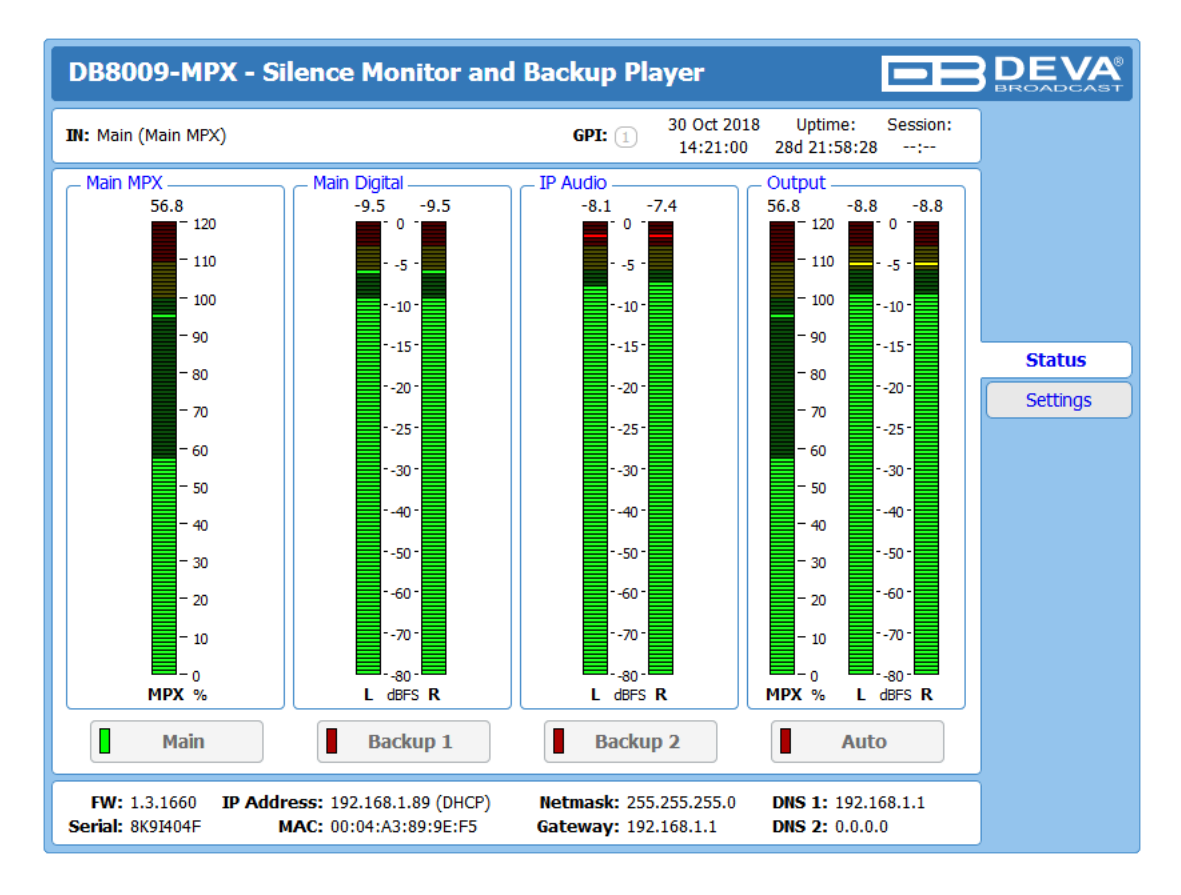

To access the device's settings press [Settings], the default values are username: *admin* and password: *pass*.

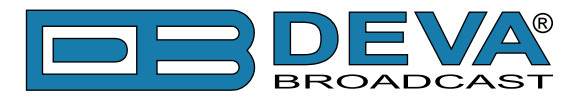

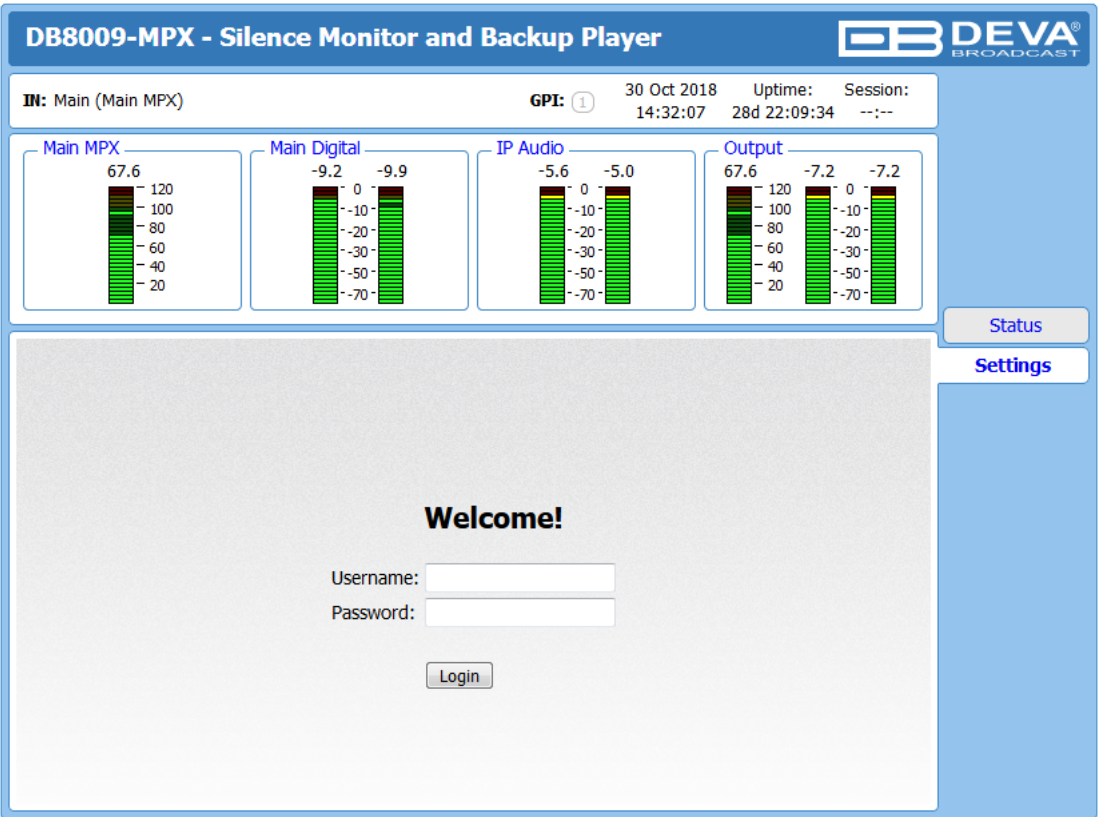

**NOTE:** If you have already enabled this function on your computer just open a new Explorer bar and click on Network. The device must be displayed. If not follow the instructions described above.

<span id="page-35-0"></span>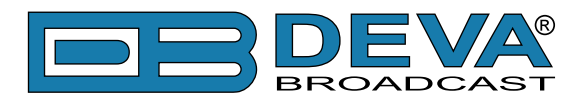

# **DB8009-MPX WEB interface menu pages**

### **STATUS**

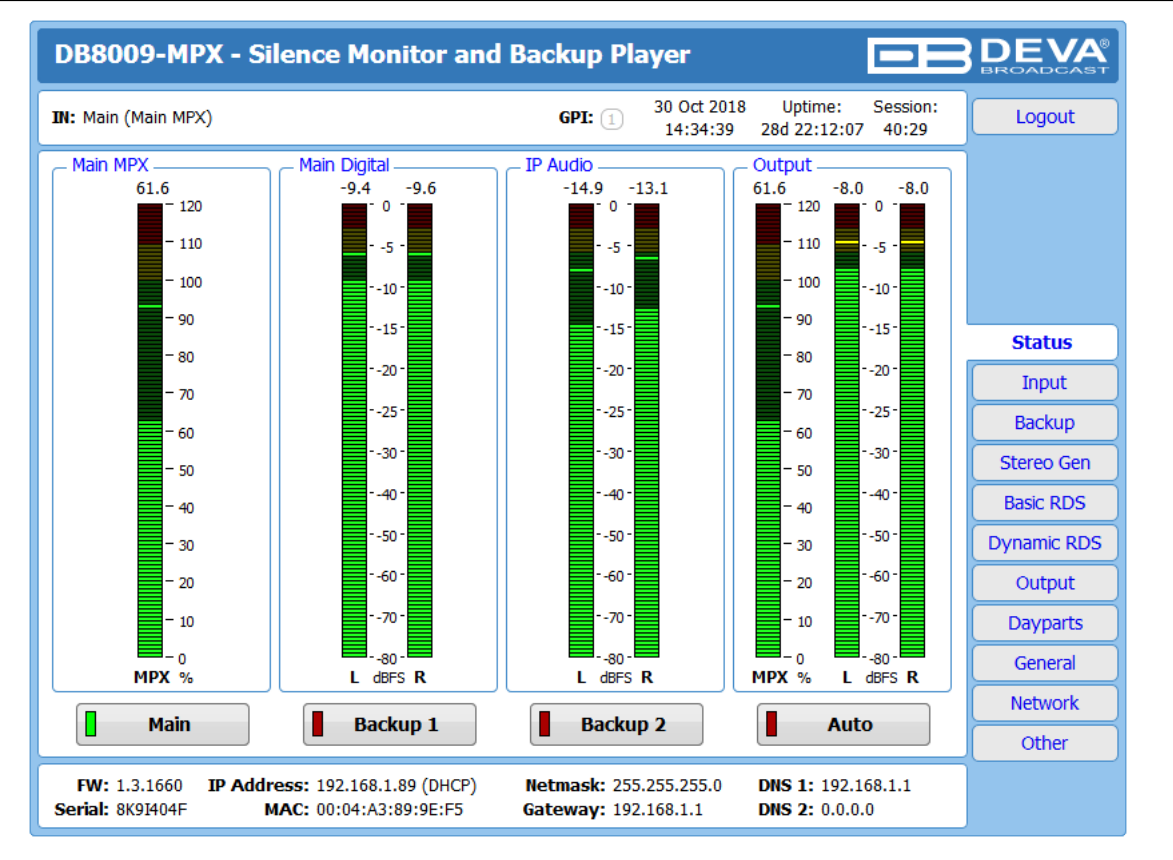

The Status screen contains information about the source levels. You can easily select the preferred audio source by using the source selection buttons.

By selecting the interactive [Auto] button, the DB8009-MPX will automatically select audio source in accordance with the applied Audio Backup Settings.

At the bottom of the control window is an information bar, gathering all the important connection parameters – Firmware Version in use, Serial Number, IP Address, and etc.

Upon change of the Web Interface screens, the main status window will resize automatically and become a constant part of each tab. Thus, allowing reading at a glance of all the mandatory parameters.

If a Backup Source is currently active, a warning message will indicate it (as depicted above).

<span id="page-36-0"></span>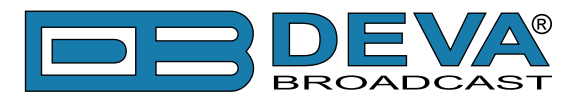

### <span id="page-36-1"></span>**INPUT**

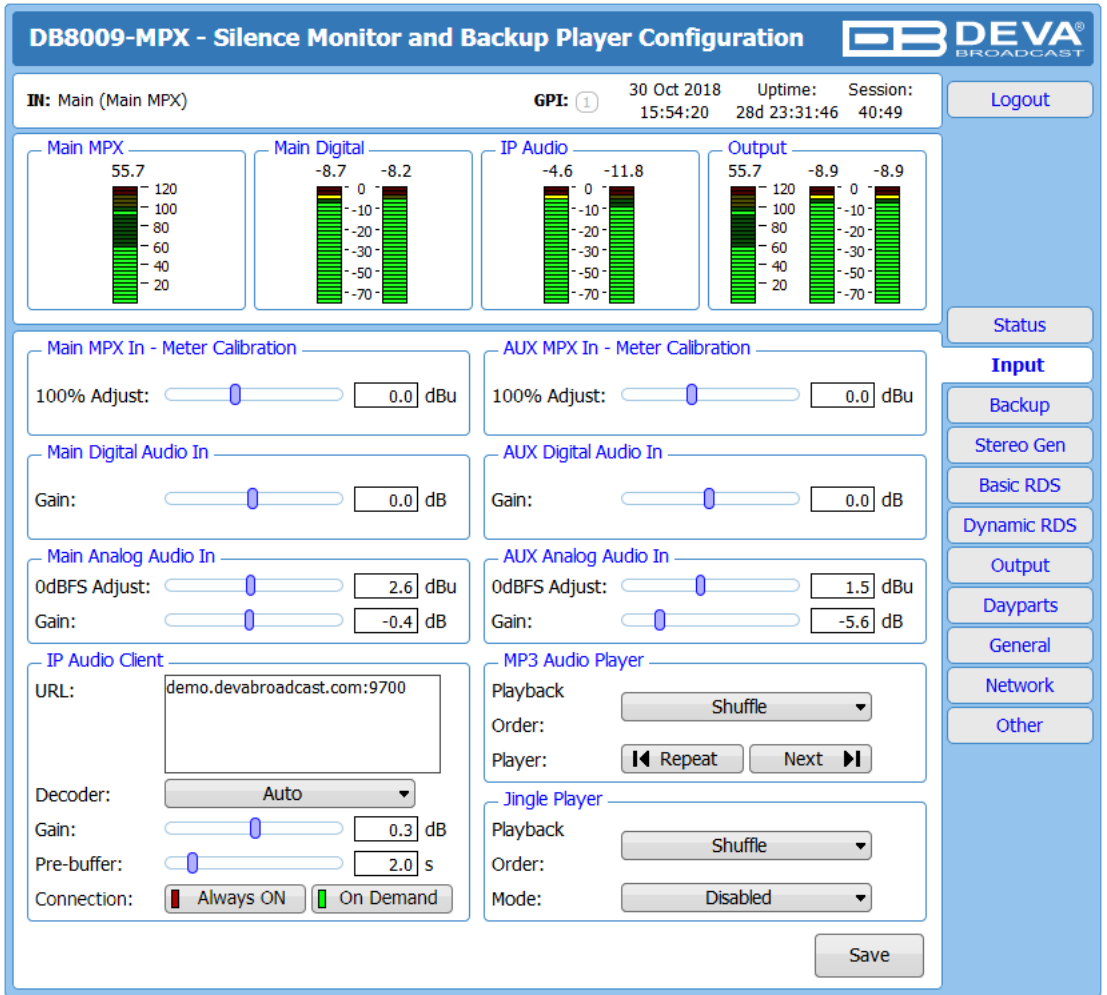

#### **Main and AUX MPX In Meter Calibration**

Allows the user to adjust the MPX level that should be considered as 100% MPX. This setting is very important as the silence detection works based on it.

#### **Main and AUX Digital Input**

• Gain - Audio gain adjust from -10 to 10 dB. Default value is 0dB.

#### **Main and AUX Analog Input**

- 0dBFS Adjust Allows the user to adjust the level that should be considered as 100% 0dBFS. This setting is very important as the silence detection works based on it.
- Gain Audio gain adjust from -10 to 10 dB. Default value is 0dB.

#### **MP3 Audio Player**

The Playback Order can be changed from here. The following options are available: A-Z, Z-A, Shuffle, Playlist, and Shuffled Playlist. Information on the used and available SD card storage respectively, could also be found in this section. [Repeat] and [Next] button to navigate through the playlist if need be, are also available.

#### **MP3 Files Upload via FTP**

Through the use of a standard FTP client, you have the opportunity to update the backup content at will via any PC. The supported format is .mp3. An important requirement for the MP3 Player configuration is that all MP3 files should be stored in a folder named Audio (no sub-folders are allowed). The folder should be located in the root of the SD Card. The playlist file must be named playlist.m3u.

<span id="page-37-0"></span>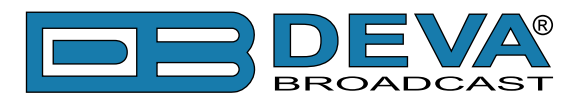

#### **IP Audio Client**

Set *Decoder* from the drop-down menu, and *URL* of the stream server.

- *Decoder* (+ Sample rate) Select decoder and sample rate. It can be set to **Auto** or set manually to preferred decoder and sample rate. In Auto Mode, the DB8009-MPX will adjust decoder and sample rate, using stream supplied information. For **PCM (uncompressed)** sample rate can be **32**, **44.1** or **48** kHz. For **MPEG1** the sample rate is determined automatically from the stream.
- *Pre-buffer* The minimum amount of time in which the unit will pre-buffer before playing starts in order for problems with the connection to be prevented.
- *Connection* Select connection type. **On Demand** will instruct IP Audio Client to establish a connection only when it is the current audio source, otherwise it will stay disconnected. This mode is useful for metered Internet connections. When set to **Always ON** the IP Audio Client will keep the connection active even when it is not the current source.

**NOTE: On Demand** does not apply if IP Audio Client is the Main backup priority. In this case it will work in **Always ON** mode.

**NOTE:** If Silence is detected while in **On Demand** mode, DB8009-MPX will switch to the next backup priority and will disconnect the IP Audio Client connection. It will not return to IP Audio Client again before it switches to Main first.

#### **Jingle Player**

This option is available only when the audio source is set to MP3 Audio Player. The Jingle player is designed for playing jingles (speech and music) at different intervals specified by the user. The intervals are counted by songs. From the Mode drop down menu the number of songs after which a jingle should be played is chosen. The Playback Order is also user-defined. Generally speaking, the Jingle Player allows you to make a simple radio play out.

#### **Jingle Files Upload via FTP**

Through the use of a standard FTP client, you have the opportunity to update the backup content at will via any PC. The supported format is .mp3. An important requirement is that all jingles should be stored in a folder named 'Jingles' (no subfolders are allowed). The folder should be located in the root of the SD Card. The playlist file must be named playlist.m3u. For information on how the connection between the DB8009-MPX and an FTP Client should be configured, please refer to <u>["Download/Upload files via FTP" on page](#page-55-1) 56</u>.

#### **How can a playlist file be made?**

- 1. All backup audio files, and the play list must be located in a single folder named Audio.
- 2. Use a plain text editor to create a file named playlist.m3u.
- 3. The file should be stored in the same directory where the MP3 files are (folder Audio);
- 4. The play list should contain only the names of the files, without path. For example: Track1. mp3
- 5. Each track name should be on a new line.
- 6. The song titles should be written in the order that should be played.

<span id="page-38-0"></span>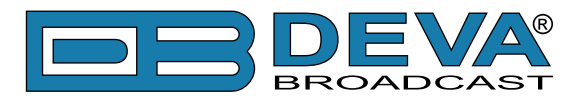

# **BACKUP**

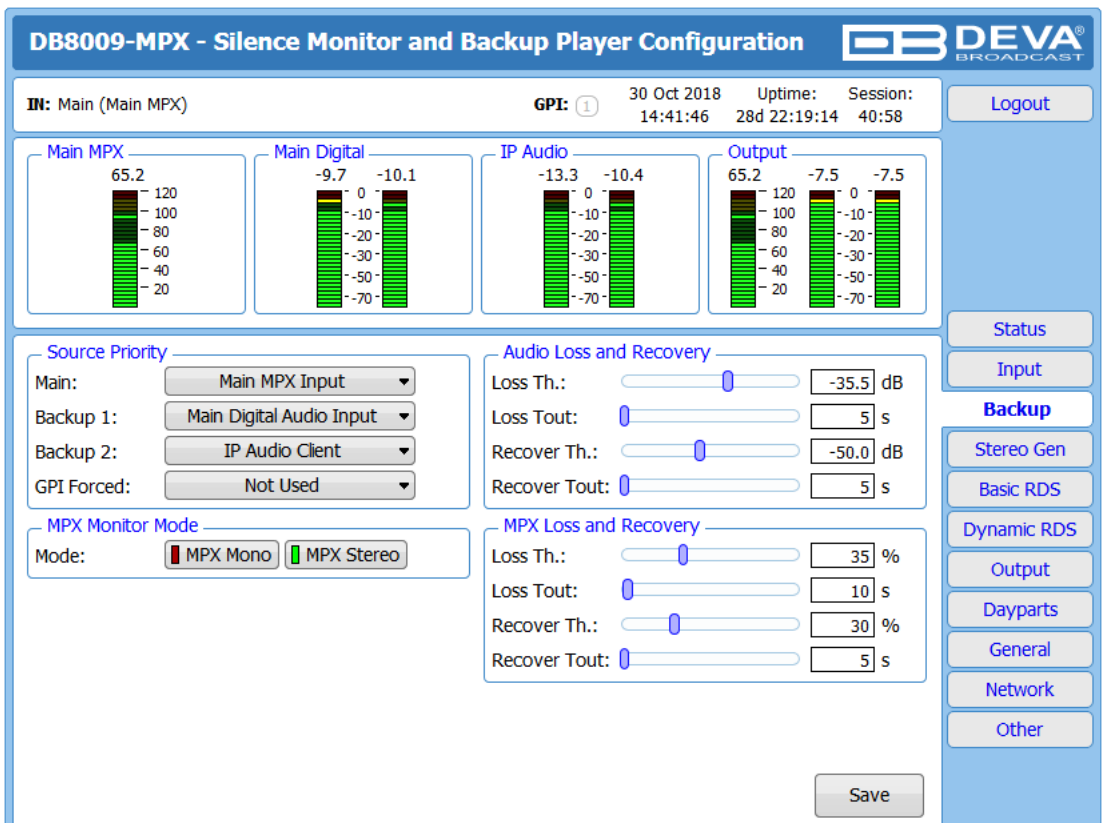

The backup sources priority is user-defined and can be set through the Source Priority section. If the audio from the main source disappears, the DB8009-MPX will automatically switch to the first backup source; if it also fails, the unit will switch to the second. Once a source with higher priority is restored, the unit will switch back to it. The GPI Forced option will force selected audio input (Main, Backup 1 or Backup 2) via GPI pin.

#### **Audio Loss and Audio Recovery and MPX Loss and Recovery**

Allow you to select the appropriate levels of loss and recovery of the audio/MPX signal. Do not forget to set the corresponding timeouts.

#### **MPX Monitor Mode**

Defines which signal will be monitored for silence and respectively switch over. The following options are available:

- MPX Mono the DB8009-MPX will monitor the L+R sub-band only;
- MPX Stereo the unit will monitor the L+R sub-band and the PILOT signal.

#### **How the device works**

The DB8009-MPX has two MPX (Main and AUX), two Digital (Main and AUX) and two Analog (Main and AUX) inputs.

**Option 1** – Current source is MPX (Main or AUX). MPX signal is routed to MPX output. MPX signal is partially demodulated to recover L+R mono audio. This audio is then routed to Audio output.

**Option 2** – Current source is Audio (IP Audio, MP3 Player, Main or AUX - Analog/Digital). The Audio signal is routed to Stereo Coder and Audio output. MPX signal is generated by Stereo Coder and routed to MPX output.

<span id="page-39-0"></span>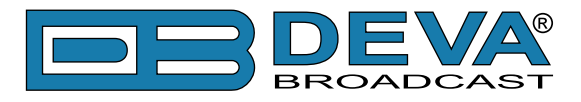

# **STEREO GENERATOR**

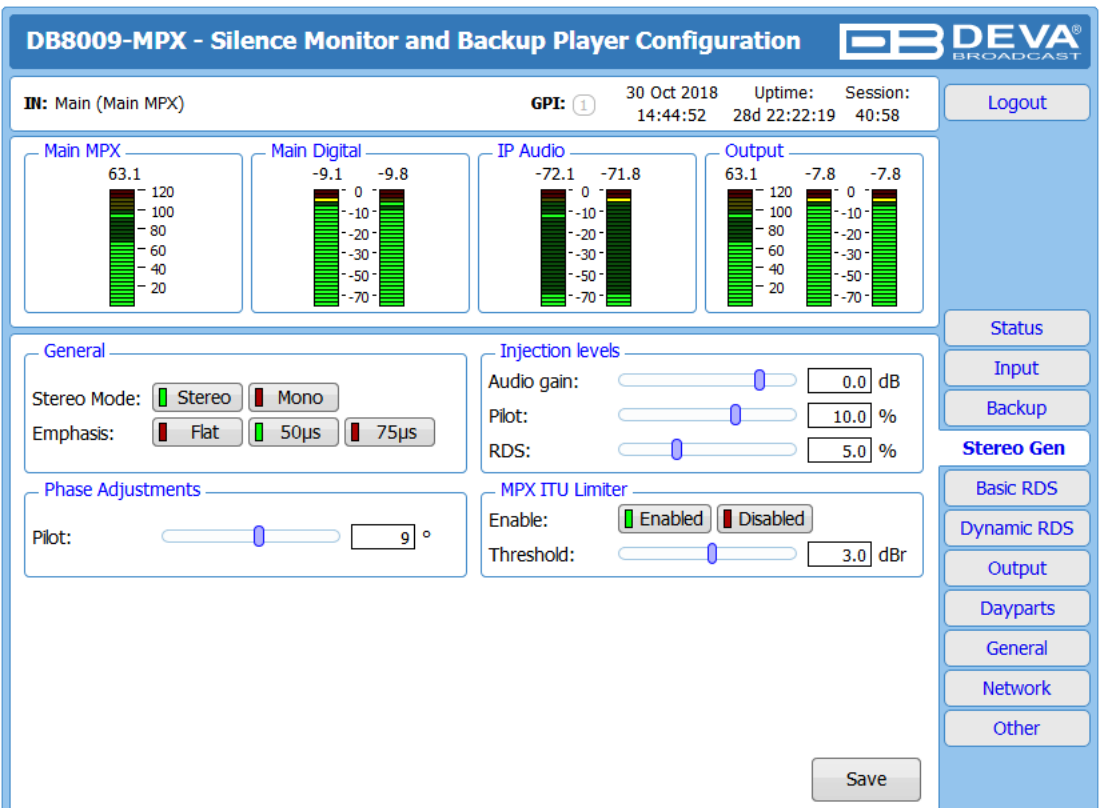

**IMPORTANT NOTE:** The Stereo Generator, Basic RDS and Dynamic RDS will work only when the device uses MP3 or IP Audio as audio source. When Main and AUX are used, Main or AUX MPX input will be played.

The settings of the Stereo generator are applied through this section of the Web Interface.

#### **General**

Two modes of stereo operation are available [Stereo] and [Mono]. And the Emphasis could be set to [Flat], [50μs] for Europe and [75μs] for USA.

#### **Injection levels**

Set the levels of the components included in the obtained final stereo multiplex signal.

- Audio gain adjusts the level of the entire MPX Audio.
- Pilot allows injection level (from 0 to 15%) of the 19 kHz pilot tone to be specified.
- RDS sets the injection level (from 0 to 15%) of the RDS subcarrier.

#### **Stereo Adjustment**

From here you can change the phase of the PILOT tone.

#### **MPX ITU Limiter**

Limits the MPX Power as per the ITU BS412 directive. The authorities in each country have set different parameters that should be observed. It is recommended your local authorization to be checked.

<span id="page-40-0"></span>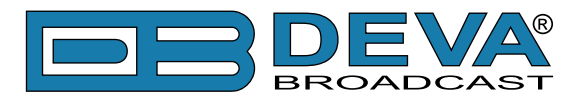

# **BASIC RDS**

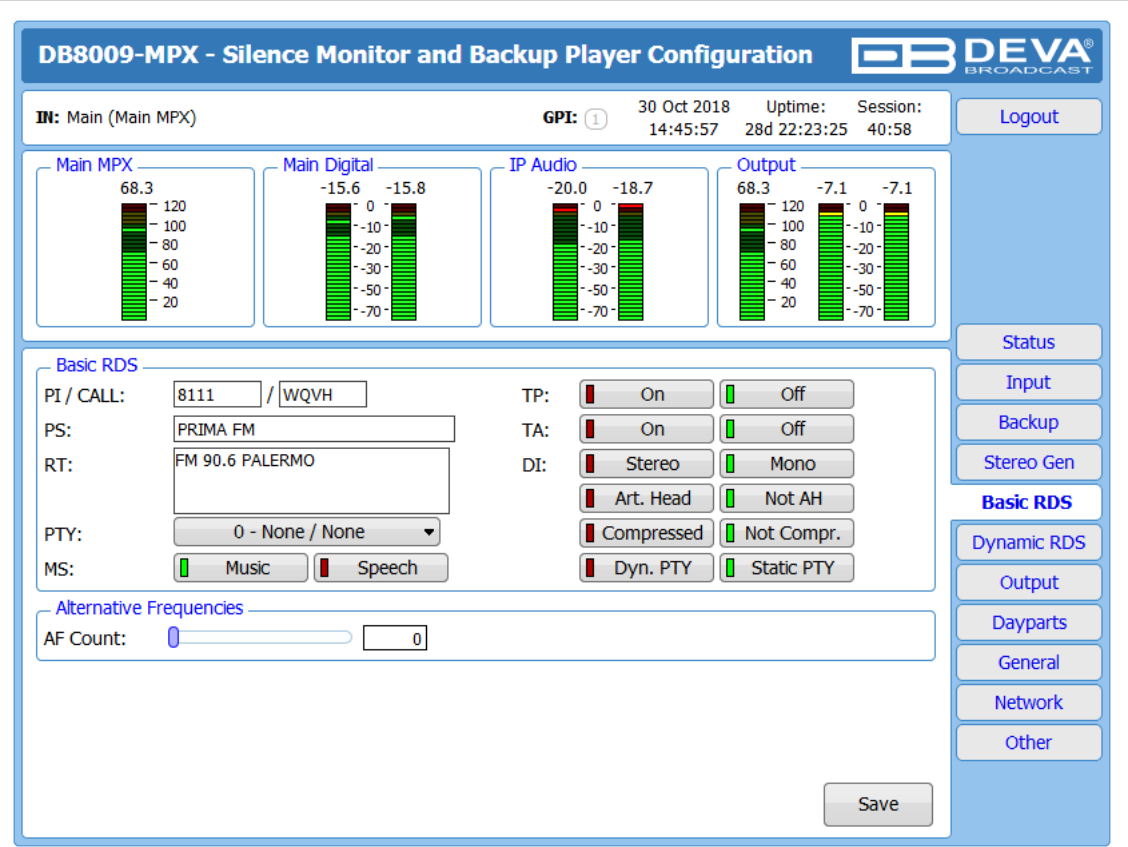

**IMPORTANT NOTE:** The Stereo Generator, Basic RDS and Dynamic RDS will work only when the device uses MP3 or IP Audio as audio source. When Main and AUX are used, Main or AUX MPX input will be played.

All basic elements of the RDS/RBDS are displayed on the screen – *PI, PS, RT, TA/TP* and etc. The *Alternative frequencies* are also available, represented as a list. The number of the *AF* can be set via the *AF Count Slider.* Once the needed quantity of AFs is set, the frequencies for each of them should be specified.

**PI/CALL** (Program Identification) – The PI code is your station's 'digital address'. It is a hexadecimal code that is assigned by an appropriate broadcasting authority in most countries, but in the United States the PI code is numerically calculated from the station's call sign. We have provided a calculator utility within the DB8009-MPX. An in-depth discussion of the mathematical calculation is given in RDS/RBDS Standard. To use the PI calculator for US 'K' and 'W' call signs, simply enter call letters into the CALL box. The hexadecimal code will automatically be calculated into PI box. If the hexadecimal code for a US station is known, you may enter it under PI, and then the call sign will be calculated automatically into CALL box. When PI calculator fails to calculate PI or CALL the corresponding box will be filled with  $\text{`---`}$ .

**PS (Program Service Name)** – This is the station's "street name" that will appear on the receiver faceplate display. The PS can be up to eight characters in length (including spaces) and can be as simple as the station's call letters: KWOW or KWOW FM, or a slogan: NEWSTALK or LIVE 95.

**RT (Radio Text)** – This is a 64-character block of plain text that the listener can select for visual display on the faceplate of the radio by pressing an INFO button on the receiver. This function is not available on many automobile radios for safety reasons, which has precipitated the frowned-upon practice of scrolling the PS field instead. The Radio Text can announce song titles

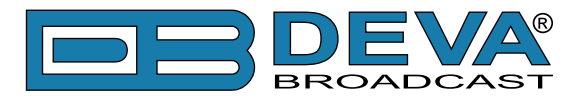

and performers, run special promotions or contests, or broadcast sponsors' messages.

**PTY (Program Type)** – The PTY data flag identifies the station format from a pre-defined categories. Many RDS receivers are able to seek the listener's preferred format automatically. This means that a car radio can switch from a fading station to a stronger one that carries the same variety of music, though not the very same program, as provided by AF switching. The PTY function of RDS helps a broadcaster catch 'transient audience' share. The PTY code is not meant to change from song to song or to accommodate a top-of-the-hour newscast, however.

**MS (Music/Speech Switch)** – This flag simply indicates whether music or speech is the primary broadcast programming.

**TP (Traffic Program Identification)** – The TP flag identifies the station as one that routinely broadcasts traffic bulletins for motorists as part of its normal, everyday programming. When the TP flag is displayed on the receiver faceplate, the radio is searching for traffic announcements. The radio keeps track of TP stations offering this service to speed up the search-and-switch process.

**TA (Traffic Announcement)** – This is a temporary flag added to the RDS data stream only when a traffic bulletin is being aired. Some RDS car radios can be set to search for traffic bulletins among various TP stations while tuned to a listener's preferred program, or even while playing a tape or CD. As soon as any TP station broadcasts a traffic bulletin, the receiver temporarily switches-over to receive it. When the bulletin is finished, the receiver switches back to the original program, tape or CD.

**DI (Decoder Information)** – This is one of several 'flags' that convey yes/no or other very basic data. This particular flag tells the receiver whether the broadcast is monaural, or is being transmitted in any of several methods of stereo or binaural broadcasting.

**List of Alternative Frequencies** – A network broadcaster, or one with low-power rebroadcast transmitters (translators) to fill holes in his coverage area, can include a list of all frequencies where the identical program can be heard simultaneously. The RDS receiver (particularly the upscale car radio) constantly searches for the best signal that carries the very same program. When a better signal is found, the radio re-tunes with no noticeable interruption. The principal utility of this RDS function is with European radio networks and US stations with 'translators.'

<span id="page-42-0"></span>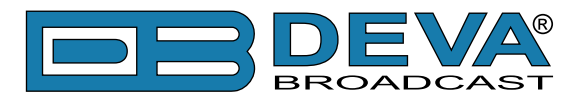

# **DYNAMIC RDS**

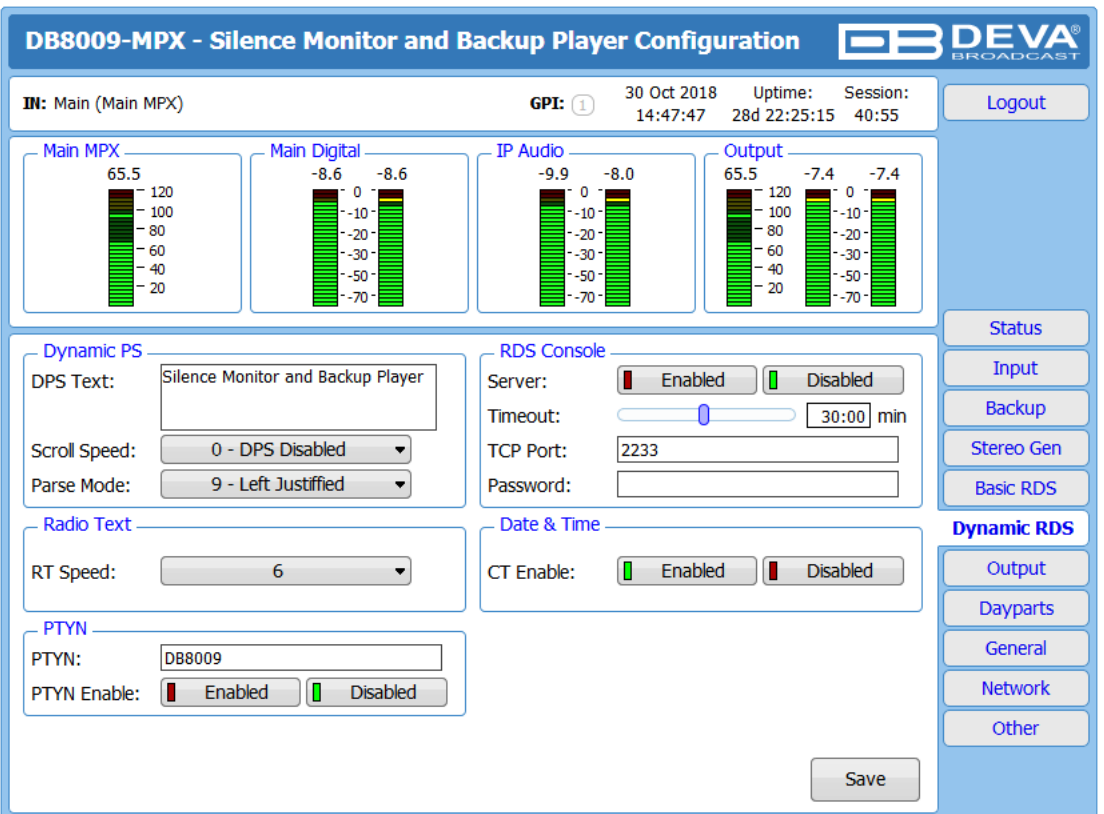

**IMPORTANT NOTE:** The Stereo Generator, Basic RDS and Dynamic RDS will work only when the device uses MP3 or IP Audio as audio source. When Main and AUX are used, Main or AUX MPX input will be played.

#### **Dynamic PS**

'marches' the message across the display screen one character at a time. The message requires a much longer transmission time in this mode, but a glance at the radio display a few seconds still allows the driver to get the full message without missing words.

*Scroll Speed* – The speed of dynamic PS messaging is set here, or dynamic PS messaging can be turned off entirely. When 0 - DPS Disabled is selected, the dynamic PS message remains in the nonvolatile encoder memory, but only the 8-character default static "street name" typed into the PS field (Basic RDS) will be displayed on the receiver faceplate. Setting the speed at 1 - Slowest will result in the slowest refresh rate of the 'block' message, or slowest safe scrolling. 9 - Fastest is the fastest speed, but many RDS radios display gibberish at high speed settings. The display should be stable with any radio at a speed setting of 7 or lower.

**Parse Mode** – sets the scroll step to be used in the "block" mode message transmission, more popular as 'grouped-word' method. Once Parse Mode option is set, this encoder function is valid for any scrolling-PS message, whether it is entered into the static DPS register, or received as ASCII text from station automation. Very short words are sent together in groups. For example, THIS IS constitutes seven characters that can be sent as a group. The same is applicable for OF THE or NOW HERE, also. Longer words, up to and including 8 characters, are sent individually: WARNING or DOUGHNUT or BICYCLE. The device can either center words that are sent individually on the radio display or left-justify them. This will be covered along with the function of the 'DPS Scroll Step'. Words that exceed the available 8 characters are 'sidestepped' through two or more consecutive displays. Examples: EMERGENC followed by MERGENCY, or SUPERMAR followed by UPERMARK and PERMARKE and ERMARKET. This method of splitting words gives a good

<span id="page-43-0"></span>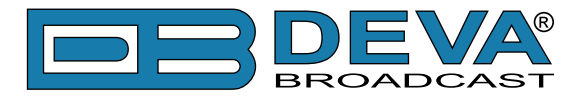

sense of continuity and readability. Setting Parse Mode to 1 - Scroll by 1 letter will scroll the message one character at a time, as described. Other numbers also safe-scroll the message, but at 2, 3, 4, and up to 8 characters at a time. Selecting 9 - Left Justified will parse, as described, but text will be left-justified rather than centered on the display. 2 through 8 may be useful in some special RDS applications, but 0 and 1 are the primary Parse Mode selections. To recap: 0 - Centered will enable the more-popular, centered-auto-parsed block mode and 1 - Scroll by 1 letter the Dynamic PS, letter-by-letter option.

#### **Radio Text**

*RT Speed* – The Radio Text update rate is programmed by setting RT Speed =n , with n a number between 1 and 9, corresponding to a refresh rate between slow and fast, respectively. Keeping the throughput tradeoff in mind, unless Radio Text is being used for contests or for other quasidynamic activities, it is best to use a lower number. A rate of 1, 2 or 3 will make little difference in the speed of other RDS functions. Radio Text can be turned off entirely by setting: RT Speed=0. A zero value in this field turns the Radio Text message off, but does not delete any saved message from memory. The RT (Radio Text) is set in Basic RDS tab.

#### **PTYN (Program Type Name) Settings**

*PTYN* – Program Type Name is transmitted as 8-bit characters. PTYN must only be used to enhance Program Type information and it must not be used for sequential information.

*PTYN Enable* – [Enable] or [Disable] type 10A Group Transmission. This group allows further description of the current Program Type.

#### **Date & Time Settings**

*CT Enable* – [Enable] or [Disable] type 4A Group Transmission.

#### **Console Settings**

*Server* – [Enable] or [Disable] the RDS Console

*Timeout* – allows session timeout to be specified. Upon expiration of the time set the connection will be disabled.

*TCP Port* – a field where TCP port of the RDS console is to be entered. This console is used to edit RDS settings in real time. Default value is 2233.

*Password* – Password for the RDS console. These are the first symbols that must be sent to authenticate to the RDS console, otherwise the connection will be cancelled. If left blank NO security is used. Default value is blank (empty).

<span id="page-44-0"></span>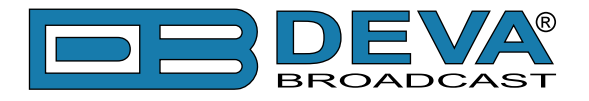

# **HOW TO CONNECT TO THE RDS CONSOLE**

The RDS console is used to edit the RDS settings in real time. It can be used with an automation software or a terminal program.

To use the console, follow the steps listed below:

- 1. Connect to the TCP port of the RDS console with a terminal program or an automation software;
- 2. A welcome message HELLO will be received if proper connection is established;
- 3. If password is needed, the following message will appear PASS?;
- 4. Proceed with entering the commands.

#### **RDS Console syntax**

```
HELLO
pass \rightarrowPASSOK
PT=1234 \rightarrowOK
PI?
1234
OK
TP=3 \leftarrowNO
```
Depicted above is a sample RDS console conversation when a password is not set. The red text represents the user input and the black text - the console's responses. The  $\leftrightarrow$  symbol represent the Enter key on the keyboard.

- First row  $-$  is the welcome message from the RDS console. Next the user types in the password (in this case 'pass'), followed by Enter.
- Third row is the response meaning that the password is accepted and the user may proceed with commands.
- Fourth row is a 'set' command. These types of commands are used to set new value to RDS parameters. In the example above 'PI' is the Program Identification command, '=' (equal sign) means set new value and '1234' is the new value. The Enter key represents command's end and signals the RDS console to execute the command.
- Fifth row is a positive response from the RDS console. It means the command is accepted and executed successfully.
- Sixth row is a 'get' command. These types of commands are used to return the current value of RDS parameters. In the example above 'PI' is the Program Identification command, '?' (question mark) means return PI's value. The RDS console responds with the current value (in this case '1234') and positive response on the next row.
- Ninth row is again a 'set' command. In this case: Set Traffic Program to 3. The response is negative because the parameter TP can only have value 0 or 1.

<span id="page-45-0"></span>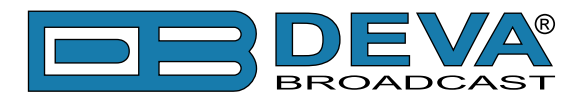

#### **List of available RDS console commands and their responses**

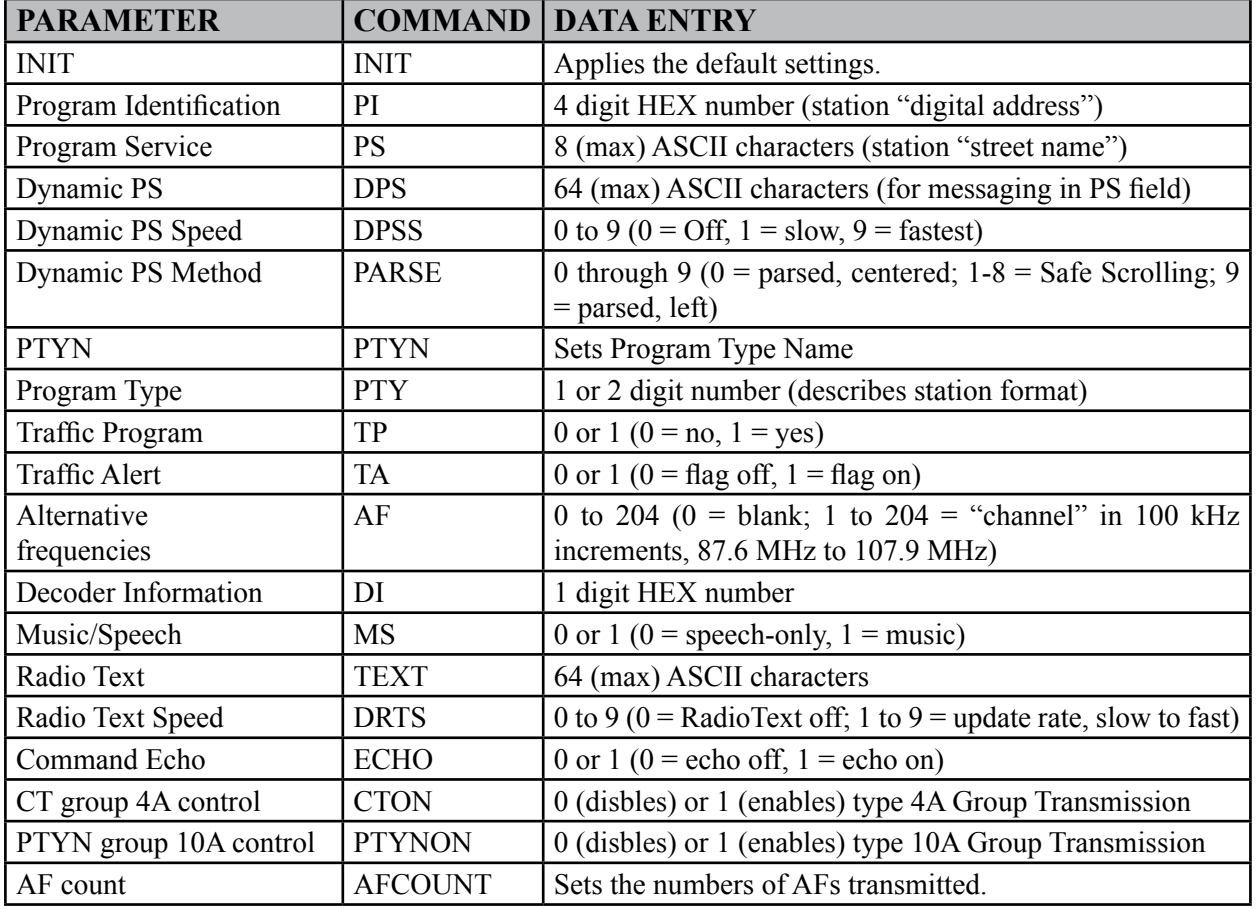

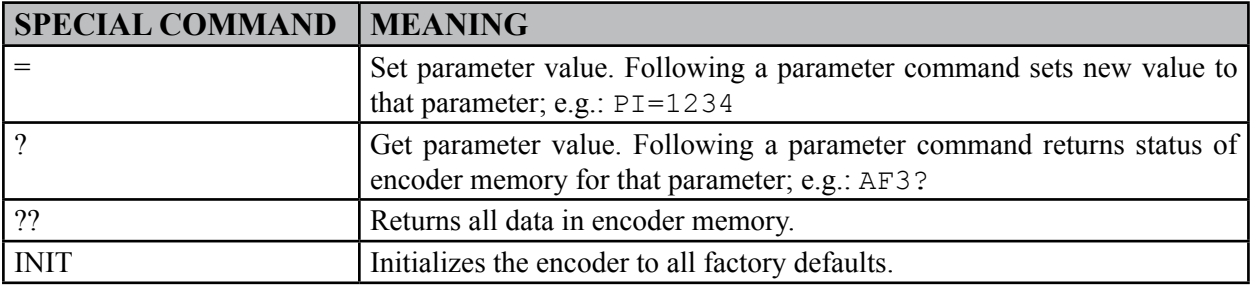

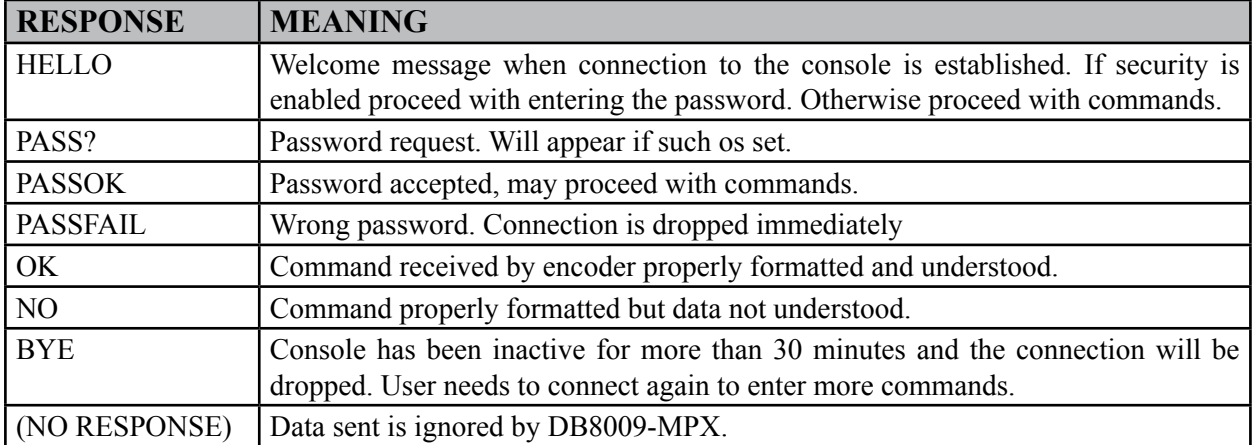

<span id="page-46-0"></span>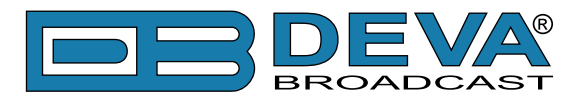

### **OUTPUT**

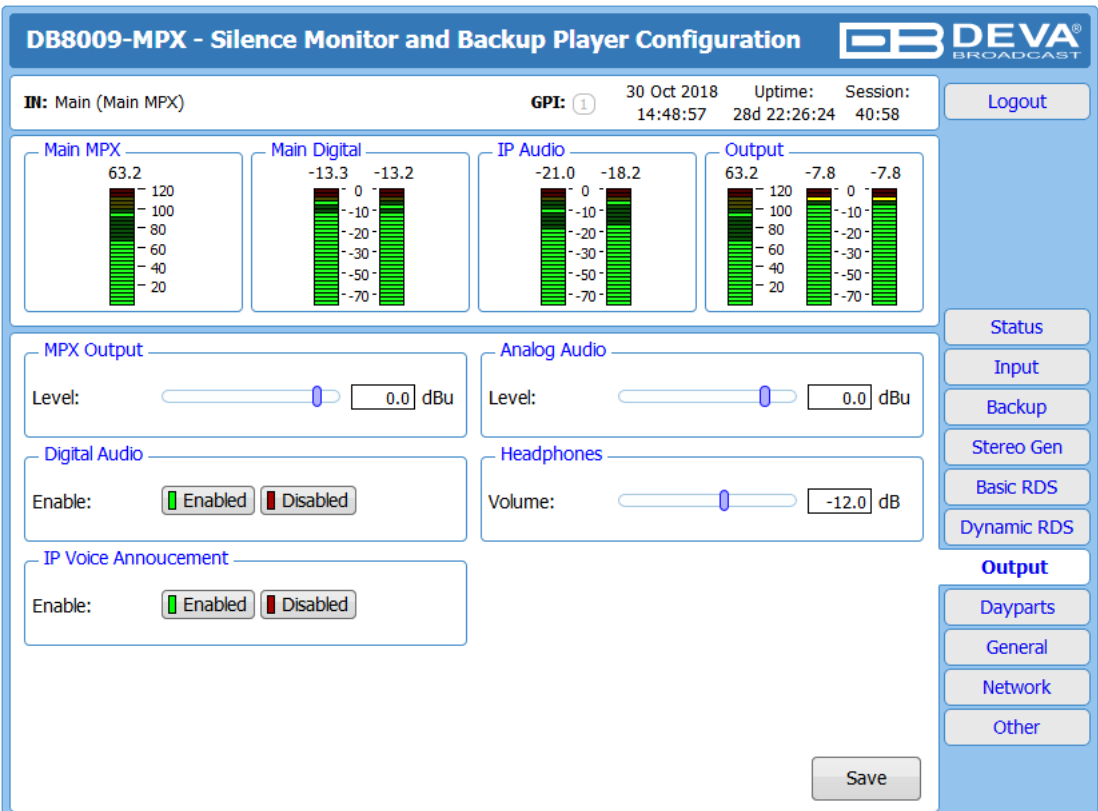

#### **MPX Output**

– select output level of the MPX signal.

#### **Analog Audio**

– set the level of the Analog Audio output (in dBu).

#### **Digital Audio**

– enable or disable the Digital Audio output.

#### **Headphones**

– set the level of the Headphones. Only the selected Silence detection audio will be heard trough the headphones.

#### **IP Voice Announcement**

– Enables or disables the IP Voice Announcement option. By default and to ease the set-up process the option is enabled. Once the set-up process is completed, it is recommended the option to be disabled. Otherwise, the IP Voice Announcement will continue to be played.

<span id="page-47-0"></span>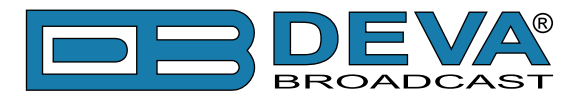

### **DAYPARTS**

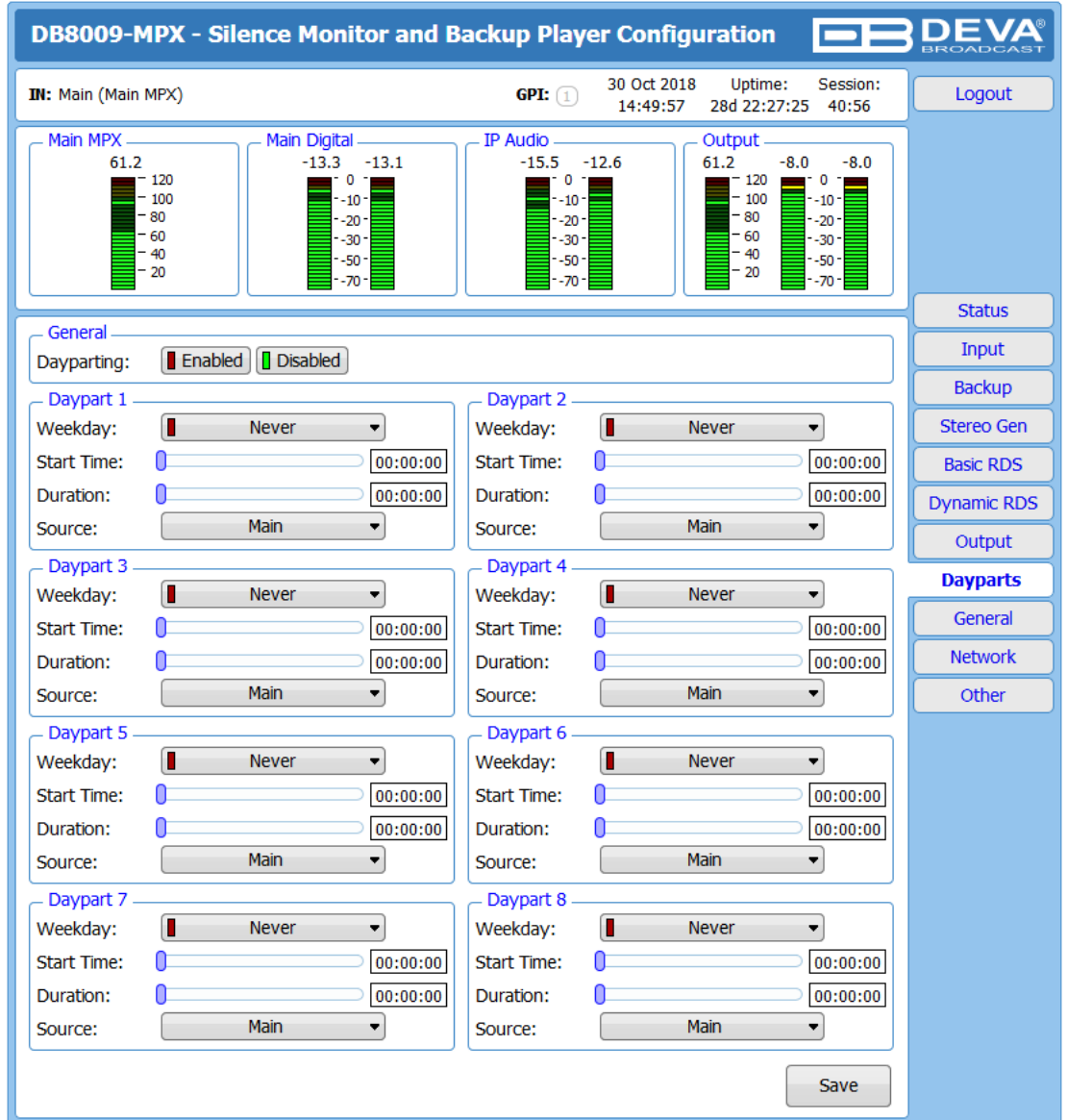

Dayparting is the practice of dividing the day into several parts, during which a different type of audio preset to be used for the audio processing. This function will allow a processing pattern based on the radio's timetable to be made.

Generally enable the Dayparts function in order to use it. Please bear in mind that if the option is generally disabled the function will not be used, nevertheless the applied settings in sections Daypart 1 to Daypart 9.

There are nine positions at your disposal that can be set. The settings to be applied for each of them are identical:

- 1. Set the desired Weekday from the drop-down menu. For your convenience, the option Every day is also available;
- 2. Set the Start Time and Duration;
- 3. To finalize the setup, select the preset that should be used during this time period.

Repeat the same procedure for each of the positions that should be used.

**NOTE:** It is recommended the unused dayparts to be set to Never. Also, please note that if the Weekday is set to Never the relative daypart will not be used.

<span id="page-48-0"></span>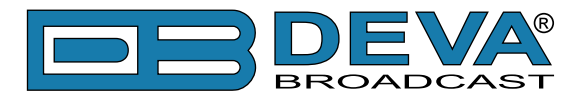

# **GENERAL**

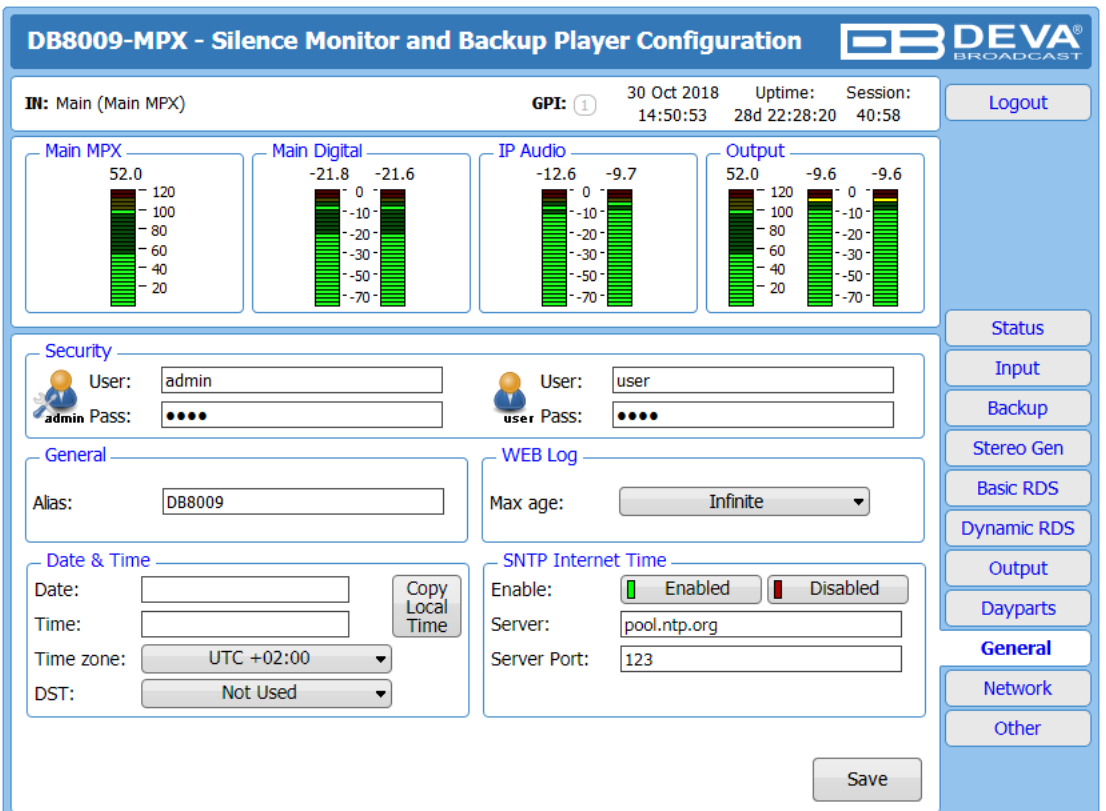

DB8009-MPX provides you with protected access to the device settings. You can choose between two types of log in.

- As an ADMINISTRATOR It will give you full control over the device's settings;
- As a USER that will allow you to just monitor the device, while all the settings remain locked.

In order for the security of DB8009-MPX to be enhanced, new username and password could be set from the Security section.

By choice, you can change the name of the device (General section). Later on, it will be used as a title name on all WEB pages. Customizing the name will make the device more recognizable.

*WEB Log* – the maximum storage time of the log files is chosen from here. Log files older than the specified will be permanently deleted.

*Date & Time* – used for manually determining the current date and time. [Copy Local Time] button will set the Date & Time to correspond to that of your computer.

*SNTP Internet Time* – Synchronizes automatically DB8009-MPX's clock time to a millisecond with the Internet time server. Enable this function in order to use it (Specifying the server closest to your location will improve the accuracy).

<span id="page-49-0"></span>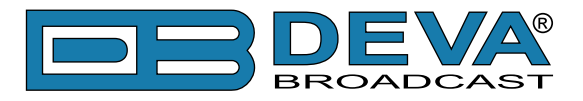

### **NETWORK**

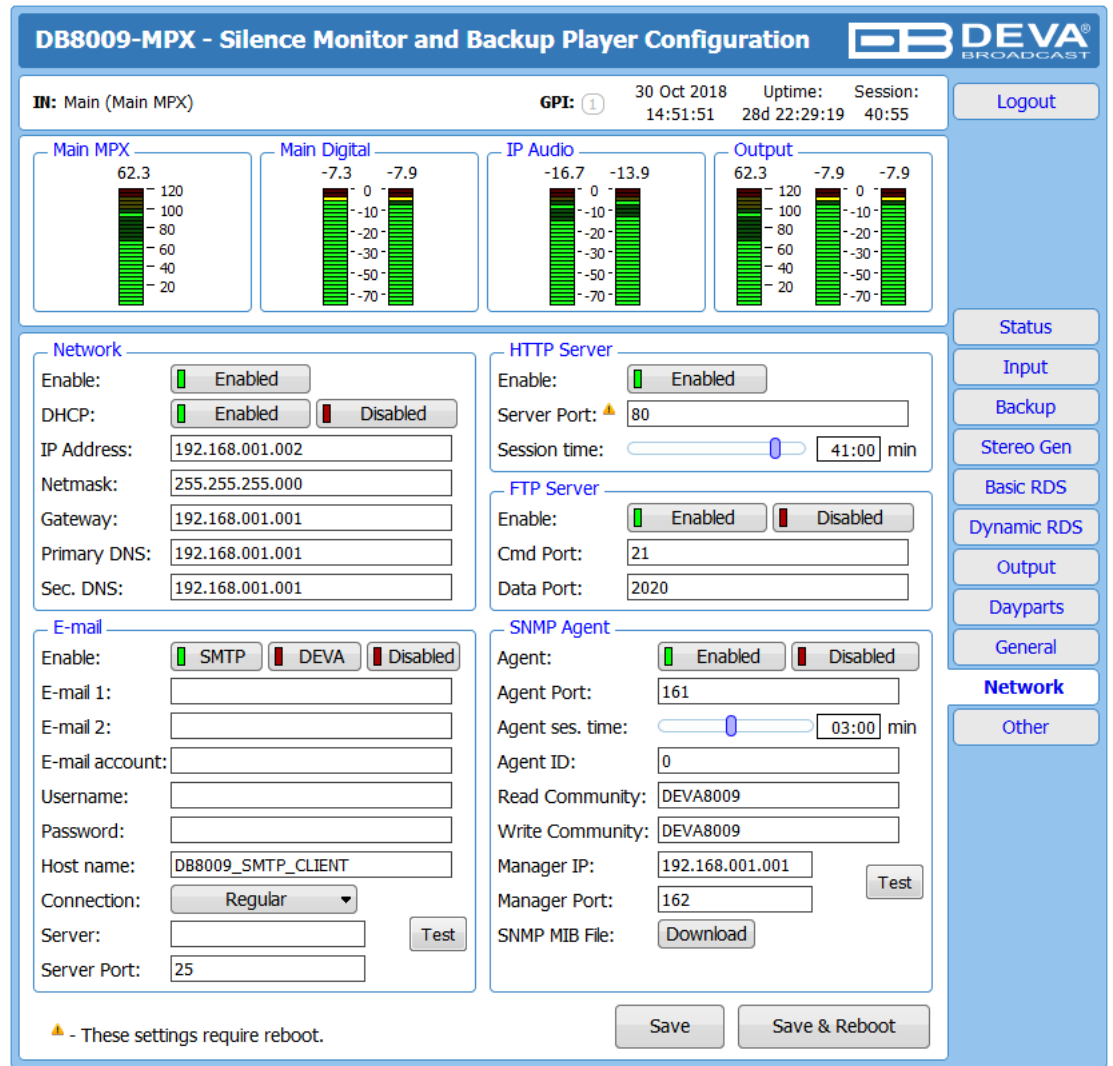

#### **Network**

The network addresses could be set manually (static IP) or automatically via a DHCP Server. To set static IP, Netmask, Gateway and DNS addresses, the DHCP should be disabled. In order for the built-in DHCP client to be activated, the function should be enabled. When the DHCP client is activated, all assigned values will be shown in the relevant fields on the "Status Screen". If due to any reason, the DHCP procedure cannot be completed, DB8009-MPX will use Auto IP and will generate an IP Address.

#### **E-mail**

Enter the desired alarm recipients in E-mail 1 and/or E-mail 2 fields. Fill in your e-mail account settings: Sender, Username and Password, Server, Server Port and Connection Type. If you experience difficulties in the set-up, or would like to use DEVA account for sending of alarm email notifications, press the [DEVA] button option, and complete the recipient emails (E-mail 1 and E-mail 2) only. The other fields must be left blank, otherwise the email notification option will not be working. Even though using the DEVA account eases the set-up process, we recommend user account to be used for sending of email notifications, and the DEVA account for test purposes. When using DEVA account, please note that the stable 24/7 connection depends on the mail service provider and cannot be guaranteed. We recommend you to use the [Test] button and generate a test e-mail, which upon success will be delivered to the specified E-mail 1 and/or E-mail 2. Example of Test E-mail Message:

<span id="page-50-0"></span>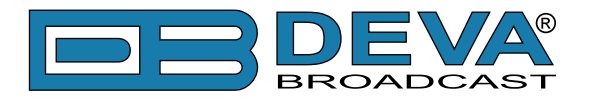

DB8009 Test Message. Please do not reply to this e-mail.

#### **HTTP Server**

Enable/Disable the HTTP Server. Specify the Server Port and Session Timeout.

#### **FTP Server**

Enable/Disable the FTP Server. Specify the Command and Data Ports to be used. For information on how the connection between the DB8009 and an FTP Client should be configured, please refer to ["Download/Upload files via FTP" on page](#page-55-1) 56.

#### **SNMP Agent**

Specify Agent ID, Agent Port, Read/Write Communities, Manager IP, Manager Port and Agent Session Time.

*Agent* – enables/disables SNMP Agent.

*Agent ID* – is used for identification of the device among others, when an SNMP notification is being sent. Once all needed settings are applied, use the Test button to generate a test notification, which upon success will be received by the SNMP Manager. Press the [Download] button to download the latest available DB8009-MPX SNMP MIB file.

**NOTE:** The MIB file may vary from one firmware revision to another. Downloading this file from the device, guarantees that you have the proper MIB file.

<span id="page-51-0"></span>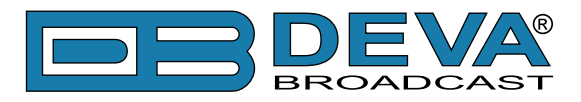

# **OTHER**

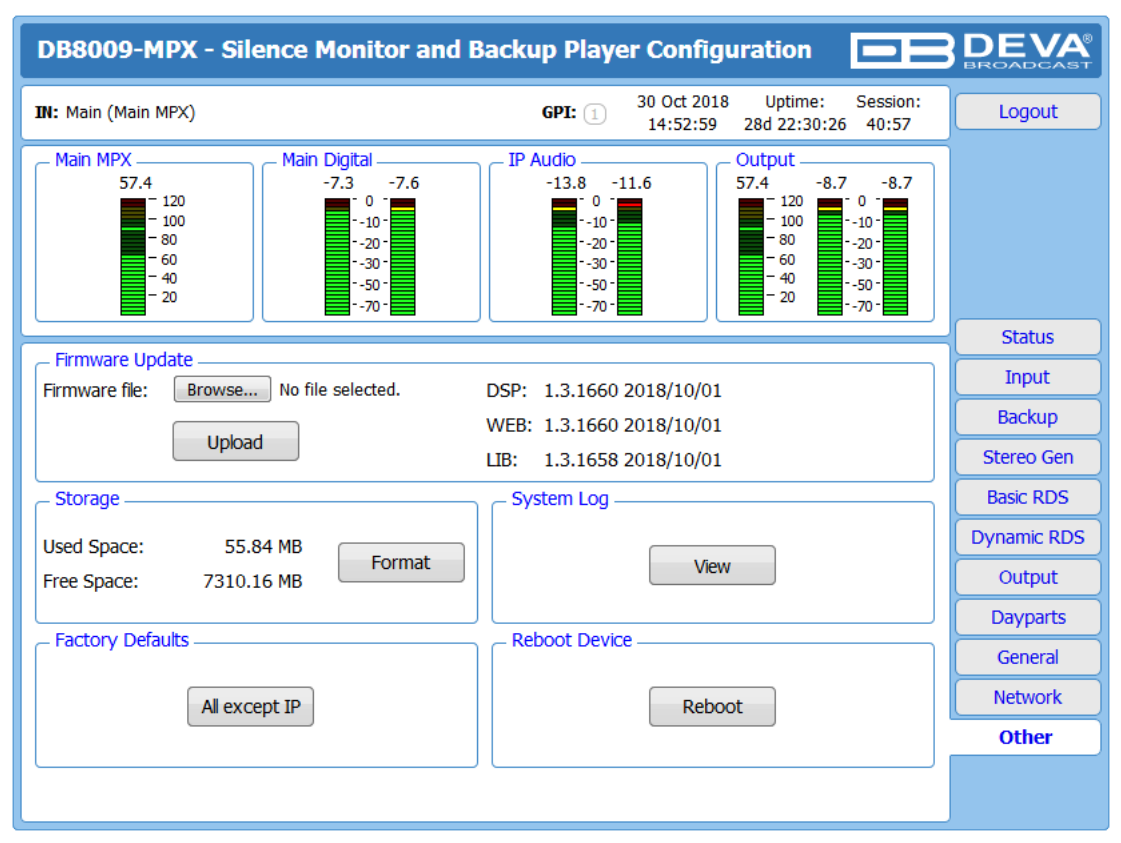

#### **Firmware Update**

To update the device firmware, select the new firmware file. After having pressed the [Upload] button, a dialog window will appear. Confirm the firmware update and wait for the process to complete.

#### **Storage**

Information about the device storage space is found in this section. The internal storage could be deleted by pressing the [Format] button.

#### **Factory Defaults**

To restore DB8009-MPX to its Factory Defaults press the [All except IP] button. A new window will appear - confirm that you want to restore the factory defaults and wait for the process to be completed. On completion of the process, the settings should have the proper default values, except for the Network settings (IP Address) - they will be preserved.

**NOTE:** When the device is returned to its factory defaults, the DB8009-MPX will automatically use MP3 as current audio source. The device will return to its main audio source once it is restored.

#### **Reboot**

To start Rebooting of DB8009-MPX, press the [Reboot] button. A dialog warning window will appear. Confirm that you want to reboot the device and wait for the process to be completed.

<span id="page-52-0"></span>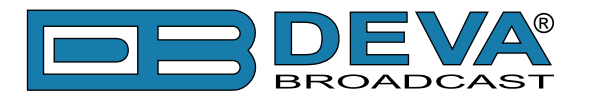

#### **System Log**

By pressing the [View] button, all recorded in the system log information will be depicted on the screen. Pressing the [Clear] button will delete all recorded system log information. [Reload] will reload the data.

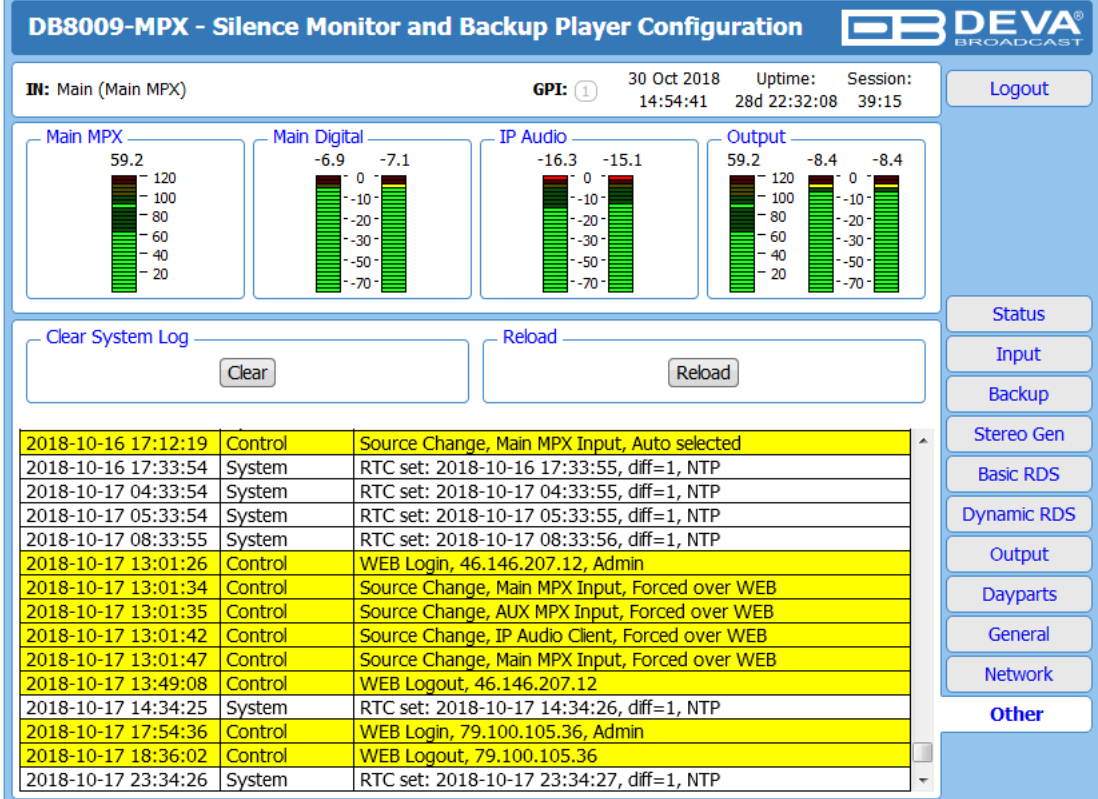

To go back to the Other section, press the back button of your web browser.

<span id="page-53-0"></span>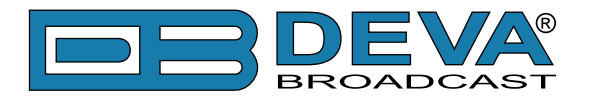

# **UPnP discovery in Local Networks**

DB8009-MPX implements UPnP which lets you easily find it in your local network. For this purpose your system should have UPnP enabled [\(see "UPnP Activation" on page 55\).](#page-54-1) To discover the device follow the next steps:

- Connect the device to the local network.
- Open "My Network Places" on your computer.
- Find the decoder's icon.
- Double click it to open the DB8009-MPX web interface.

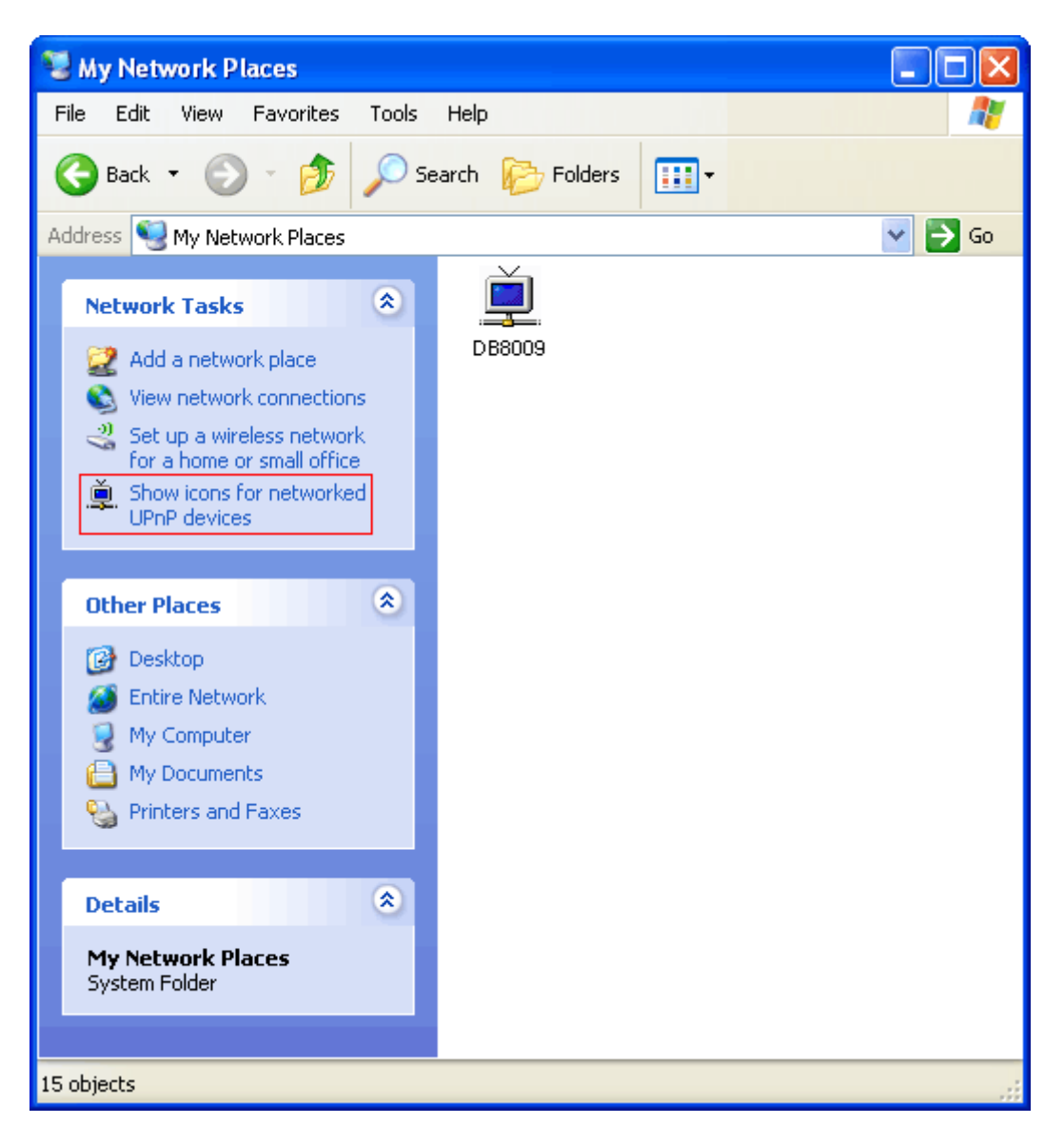

<span id="page-54-0"></span>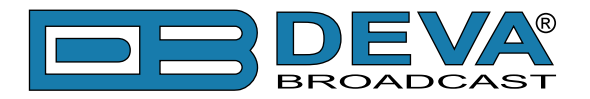

# <span id="page-54-1"></span>**UPnP Activation**

**NOTE:** The following explanations apply to Windows XP SP2 or SP3! If you use another operating system, please contact your system administrator.

Open "My Network Places". If you have the caption displayed in the picture below, click on it. Then click "Yes" and wait for the process to complete. Now you should see the device. If you still have troubles finding the device, please see

http://support.microsoft.com/kb/941206 or contact your system administrator.

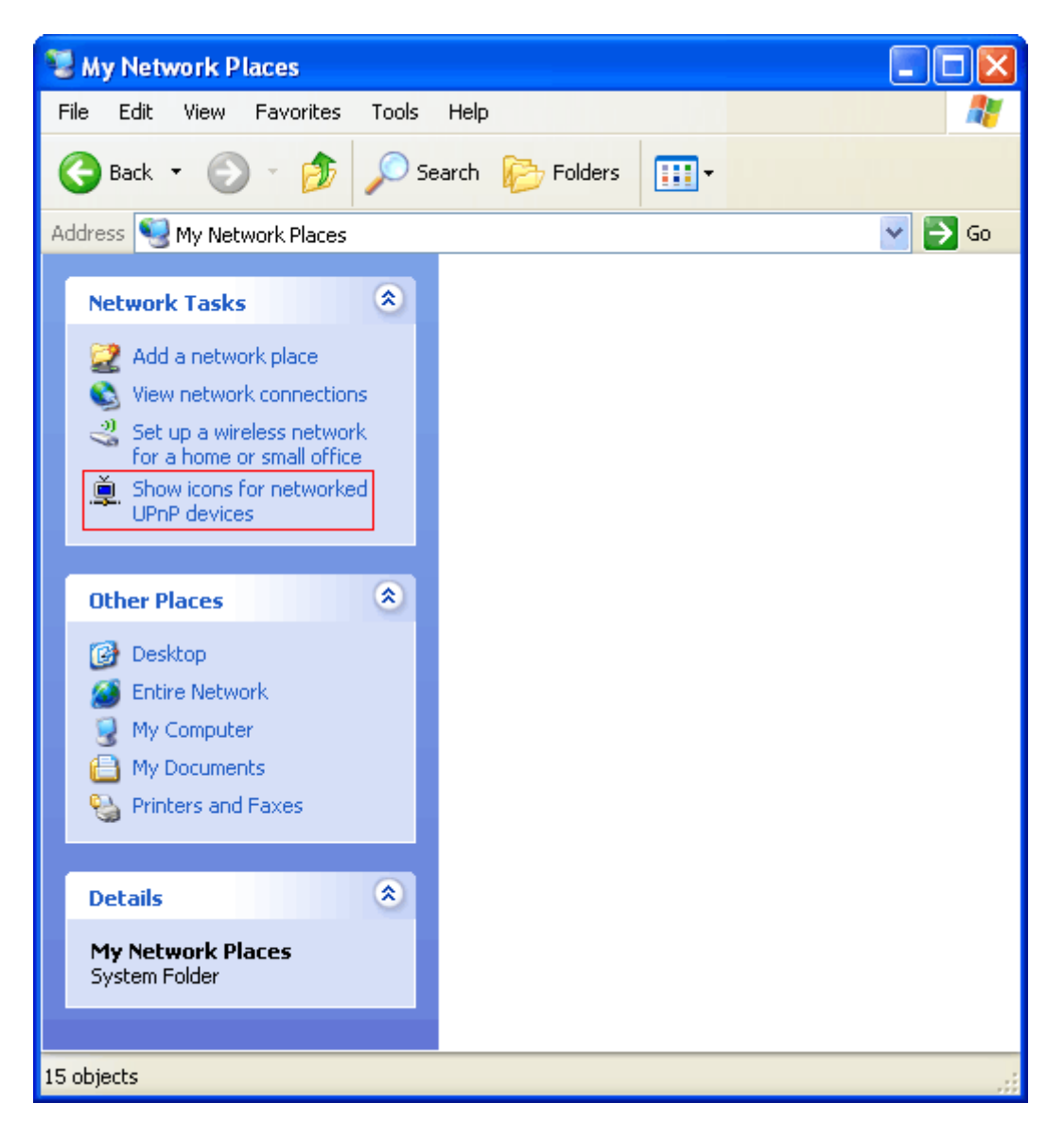

<span id="page-55-0"></span>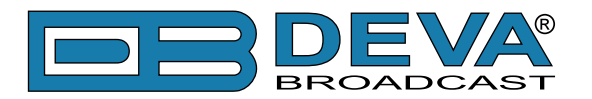

# **APPENDIX A**

### <span id="page-55-1"></span>**DOWNLOAD/UPLOAD FILES VIA FTP**

In order for a connection to be established the following setting should be applied:

#### **1. FTP Server Settings**

The built-in FTP Server has four important parameters that should be configured: Command Port, Data Port, User name and Password. These parameters are to be used in the FTP client's connection configuration. Further information on how to change the FTP Server's settings and their respective default values can be found in the device's User manual.

WE RECOMMEND the usage of FileZilla (https://filezilla-project.org). This is a widespread open source software distributed free of charge, hence available for downloading from the Internet.

**NOTE:** The FTP Server can manage only one connection at a time. TheFTP Server works in Passive mode. Hence, the FTP Client should also be set in passive mode.

#### **2. IP Router and Port Translation Settings**

If the connection to the device is made through a Network address translation (NAT) router or firewall, the port forwarding feature of the router should be configured. The port forwarding is usually set in the firewall section of the router's menu. As each router has different port forwarding procedure, we recommend you to refer to its complete manual. To allow proper data flow through the router, the FTP Command and FTP Data ports should be open.

**NOTE:** The FTP port numbers to be used in the port forwarding feature configuration can be found in the device.

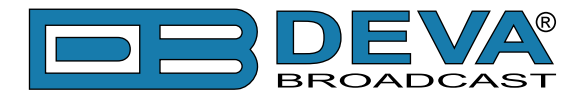

### **3. Example of FTP Client (FileZilla) Settings**

In some cases, FileZilla's "Quick connect" feature is not able to connect with the DEVA unit. That is why we recommend the device to be assigned in the program manually.

Enter the FTP Client and go to: *File> Site manager> New Site*. A dialog box requiring obligatory information about the device will appear. Fill in the needed information and press "OK".

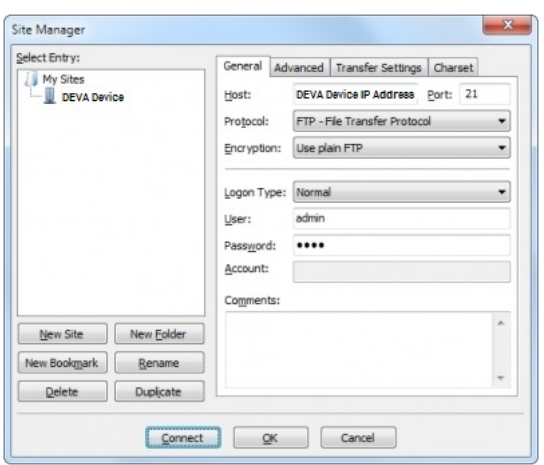

Select "Transfer Settings" sub-menu and apply the settings as shown below:

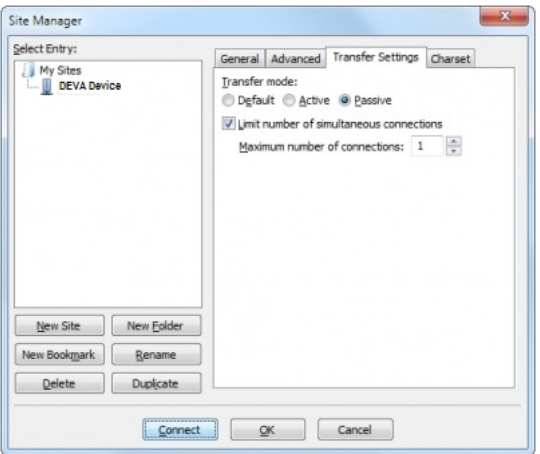

<span id="page-57-0"></span>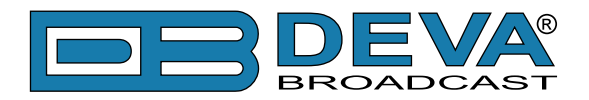

# **WARRANTY TERMS AND CONDITIONS**

**I. TERMS OF SALE:** DEVA Broadcast Ltd. products are sold with an understanding of "full satisfaction"; that is, full credit or refund will be issued for products sold as new if returned to the point of purchase within 30 days following their receipt, provided that they are returned complete and in an "as received" condition.

**II. CONDITIONS OF WARRANTY:** The following terms apply unless amended in writing by DEVA Broadcast Ltd.

**A.** The Warranty Registration Card supplied with this product must be completed and returned to DEVA Broadcast Ltd. within 10 days of delivery.

**B.** This Warranty applies only to products sold "as new." It is extended only to the original enduser and may not be transferred or assigned without prior written approval by DEVA Broadcast Ltd.

**C.** This Warranty does not apply to damage caused by improper mains settings and/or power supply.

**D.** This Warranty does not apply to damage caused by misuse, abuse, accident or neglect. This Warranty is voided by unauthorized attempts at repair or modification, or if the serial identification label has been removed or altered.

**III. TERMS OF WARRANTY:** DEVA Broadcast Ltd. products are warranted to be free from defects in materials and workmanship.

**A.** Any discrepancies noted within TWO YEARS of the date of delivery will be repaired free of charge, or the equipment will be replaced with a new or remanufactured product at DEVA Broadcast Ltd. option.

**B.** Parts and labor for factory repair required after the two-year Warranty period will be billed at prevailing prices and rates.

#### **IV. RETURNING GOODS FOR FACTORY REPAIR:**

**A.** Equipment will not be accepted for Warranty or other repair without a Return Authorization (RA) number issued by DEVA Broadcast Ltd. prior to its return. An RA number may be obtained by calling the factory. The number should be prominently marked on the outside of the shipping carton.

**B.** Equipment must be shipped prepaid to DEVA Broadcast Ltd.. Shipping charges will be reimbursed for valid Warranty claims. Damage sustained as a result of improper packing for return to the factory is not covered under terms of the Warranty and may occasion additional charges.

<span id="page-58-0"></span>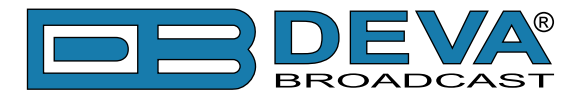

# **PRODUCT REGISTRATION CARD**

• All fields are required, or warranty registration is invalid and void

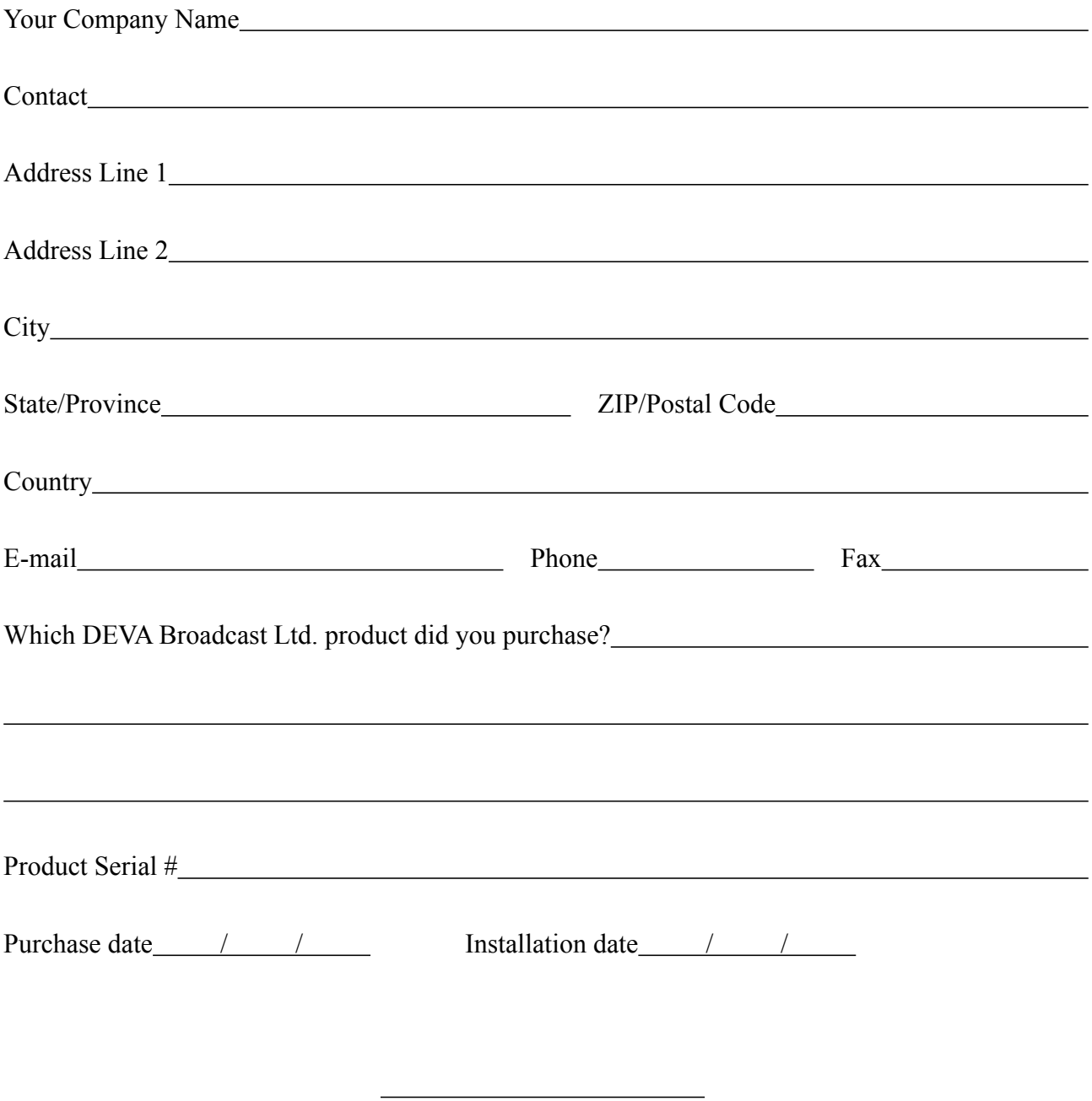

Your signature\*

**Privacy statement: DEVA Broadcast Ltd. will not share the personal information you provide on this card with any other parties.**

<sup>\*</sup>Signing this warranty registration form you are stating that all the information provided to DEVA Broadcast Ltd. are truth and correct. DEVA Broadcast Ltd. declines any responsibility for the provided information that could result in an immediate loss of warranty for the above specified product(s).